## **Attainment's**

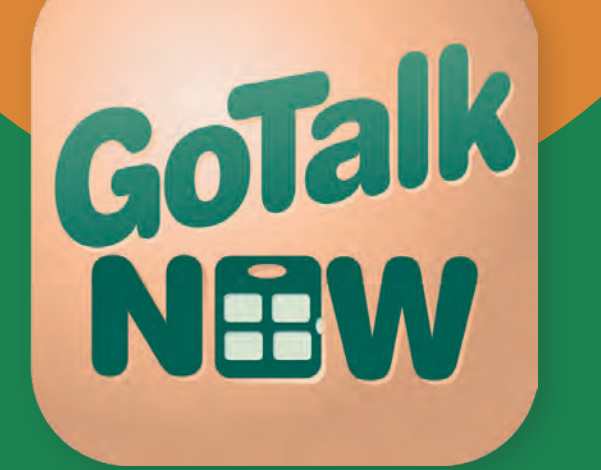

# **Kullanım Kılavuzu**

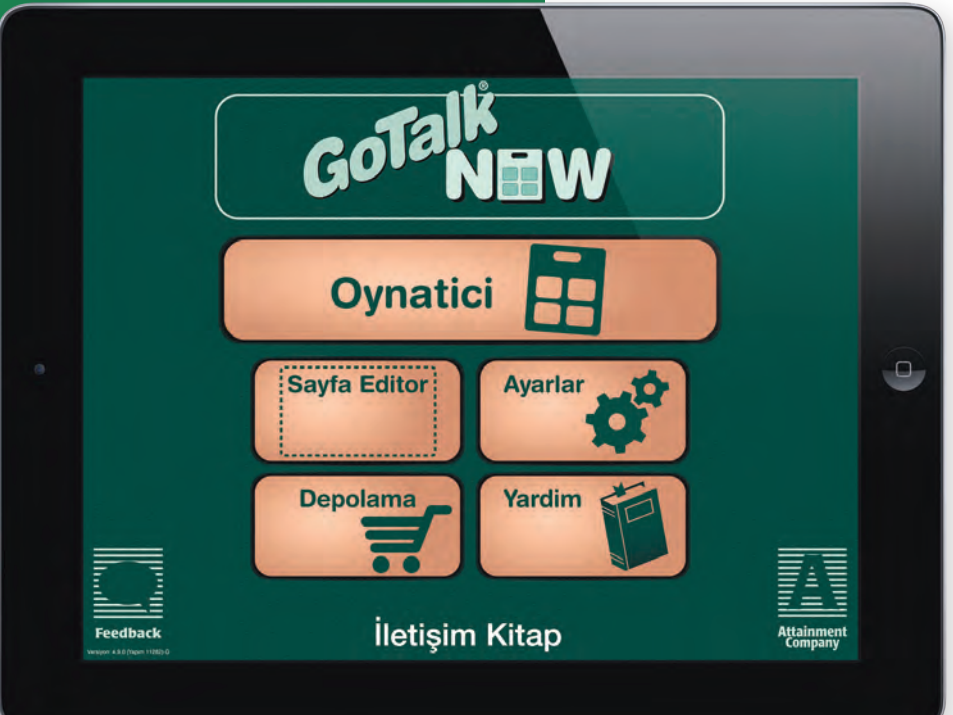

## **İçindekiler**

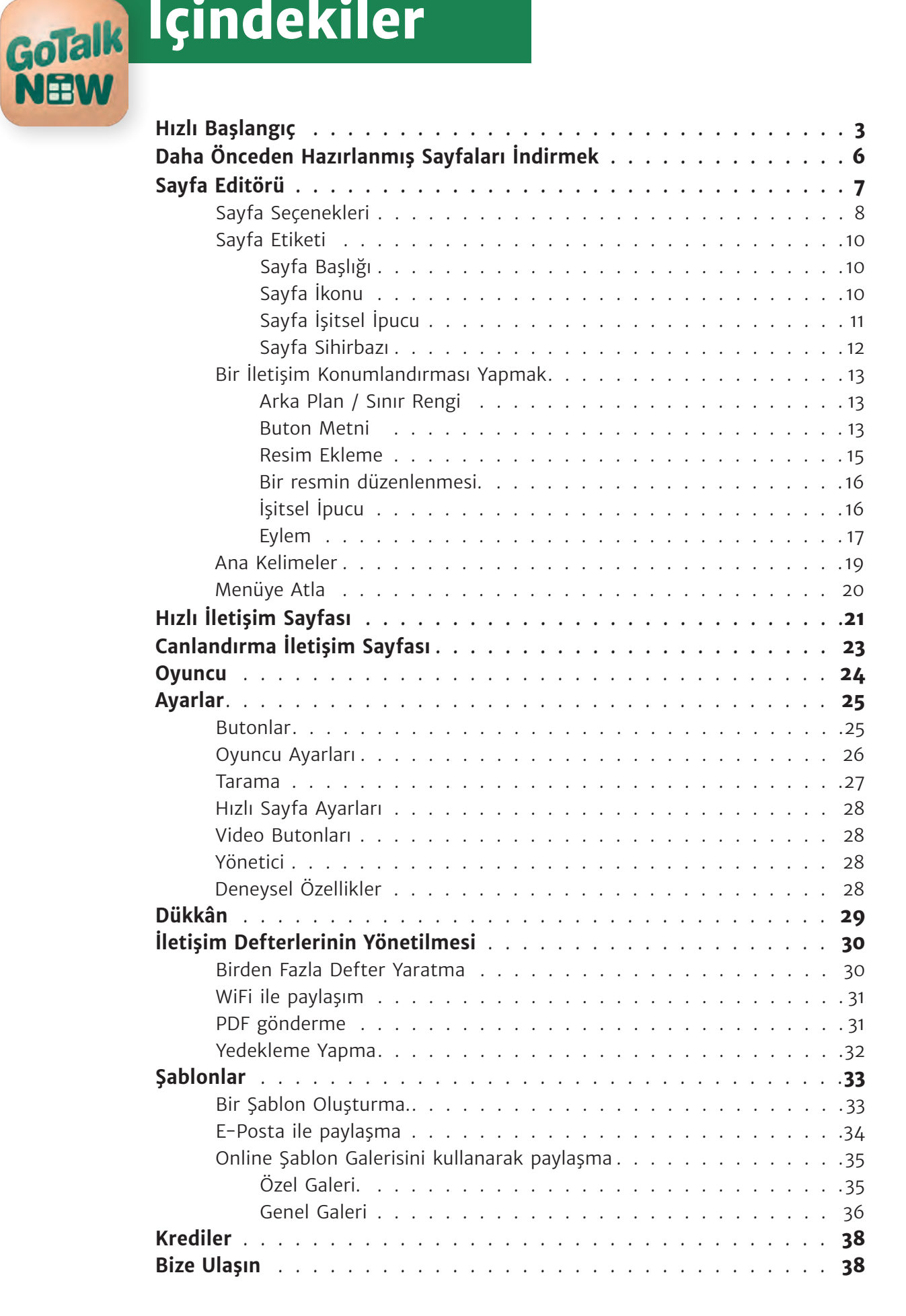

# GoTalk NEW

## **Hızlı Başla**

GoTalk. NOW'u ilk açtığınızda, yedi seçenekli Ana Sayfayı göreceksiniz.

- O Şu andaki Yayın kısmını açmak için **GoTalk NOW** tuşuna basın. Bu tuş, İletişim Defterlerini WIFI aracılığı ile paylaşmanızı sağlar.
- Bir İletişim Defteri açmak için **Oyuncu** tuşuna basın. Siz İletişim Sayfaları oluşturana kadar Defter boş olacaktır.
	- **Not:** Oynatıcı kısmından çıkmak için ekranın üst tarafına üç parmağınızı koyun ve tek bir hareketle **aşağıya doğru kaydırın** ya da Ana Sayfa düğmesine basıp parmağınızı 8 saniye boyunca orada tutun (8 saniye göründüğünden daha uzundur).

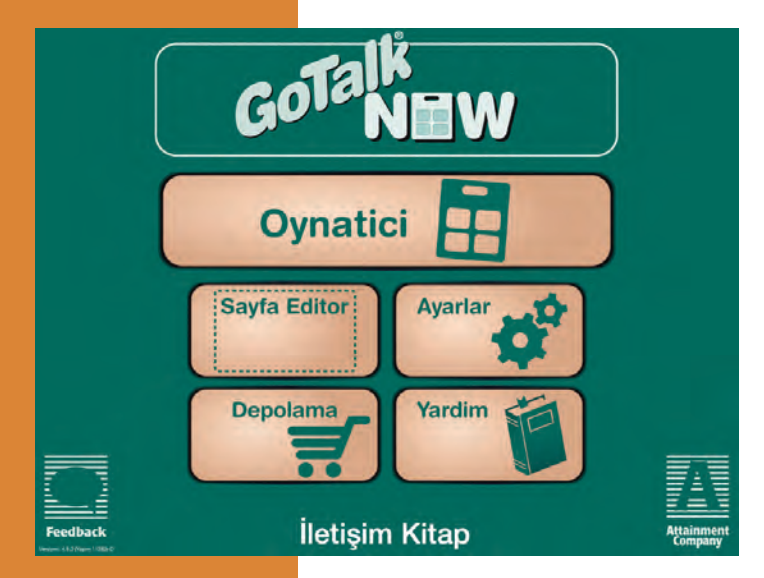

- O İletişim Sayfaları yaratmak ya da düzenlemek için **Sayfa Editörüne** basın.
- O Ayar seçeneklerini seçmek için **Ayarlar** tuşuna basın.
- O Uygulama içi satın alma yapmak için **Dükkân** tuşuna basın.
- O Kullanıcı Kılavuzunu açmak için **Yardım** tuşuna basın.
- O İletişim Defterleri sekmesini açmak için sayfanın altındaki İletişim Defterleri düğmesine basın.

#### **Ana Sayfa**

Şimdi iPad'inizi bir iletişim aracına dönüştürmek için hazırsınız. Oynatıcı da kullanılmak üzere İletişim Sayfaları oluşturmak için bu adımları izleyin.

- 1. Ana sayfadaki **Sayfa Editörü** tuşuna basın.
- 2. Sayfa Seçenekleri sekmesini açmak için **Sayfa Seçenekleri**  Düğmesine basın.
- 3. İletişim Sayfası için istenen buton adedini seçin ve basarak tercih edin. Her bir tuş Oynatıcı içerisinde bir İletişim Konumu olarak görev yapmaktadır.
- Sayfa Seçenekleri Ä sitsel louclar Aktif Ekspres Sayfa
- 4. **Etkinleştirilmiş** tuşu İletişim Sayfasının Oynatıcıda Görüntülenip görüntülenmediğini belirlemektedir. Kapatıldığında, İletişim Sayfası Oynatıcıda görüntülenmeyecektir.
- 5.**Hızlı Sayfa** tuşu, İletişim Sayfasının Standart ya da Ekspres stilde olmasını belirler. Bir İletişim Defteri iki stili de içerebilir. Standart stilde, Konum tuşuna basıldığında bir İletişim Konumu Eylemi ortaya çıkar. Ekspres stilde, Kayıtlı ya da Yazıyı konuşmaya dönüştüren bir İletişim Konumu, eylemini İletişim

# GoTalk **NEW**

## **Hızlı Başla**

Sayfasının üst tarafındaki bir mesaj barında oluşturur. Mesaj barına birden fazla mesaj gönderilebilir. Sıradaki mesajları Oynatmak için mesaj barında herhangi bir yere basın. Ekspres stil özgün mesajlar oluşturmanıza yardımcı

olur ancak oluşturma işlemi bazı kullanıcıların başa çıkması için zor olabilir.

- 6. Bir İletişim Konumu Başlatmak için bir Konum Butonunu seçin ve ona basın.
- 7. Konum düğmesinin görüntüsünü düzenlemek için, ekranın alt tarafındaki **Arka Plan Sınırı, Düğme Metni** ve **Resim Ekle** tuşlarına

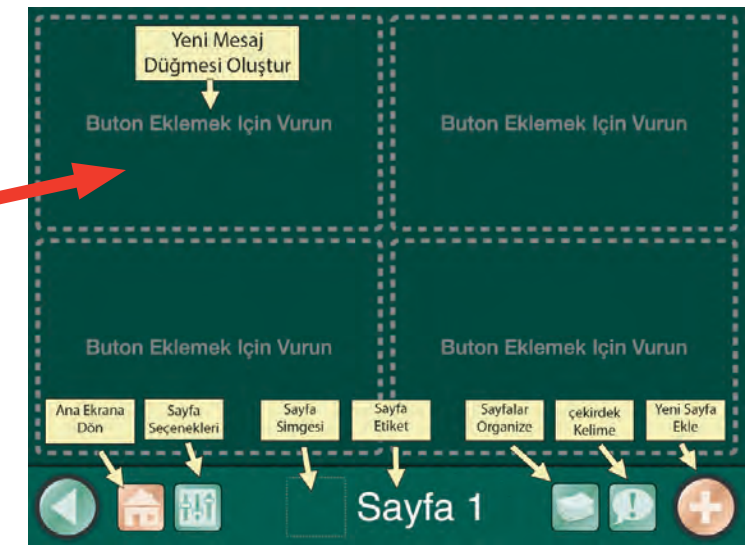

basın ve seçimlerinizi yapın. Bir sekmeden çıkmak için ekranın herhangi bir başka yerine tıklayın. Ayarlarınızı kaydetmek için **Bitti** tuşuna basın.

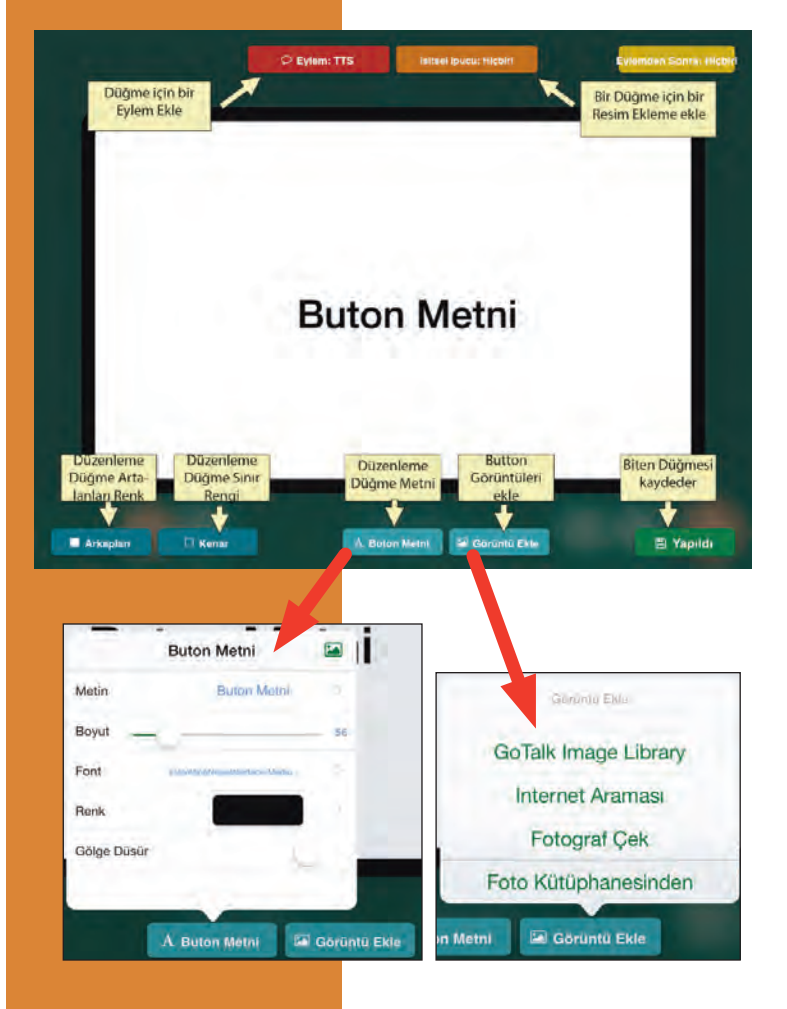

- **Arka Plan:** Örneklerden birisini seçin ya da kendi renginizi belirleyin.
- **Sınır:** Örneklerden birisini seçin ya da kendi renginizi belirleyin.
- **Buton Metni:** Metin ekleyin ve karakter boyutunu, şeklini ya da rengini değiştirin. **Metin** sekmesinden çıktıktan sonra, hareket ettirmek için metni parmaklarınızla sürükleyin. Boyutlandırmak için metni parmaklarınızla sıkıştırın ya da genişletin.
- GoTalk Resim Kütüphanesinden, İnternet Arama Motorundan, Fotoğraf Makinesinden ya da Fotoğraf Albümünden bir resim seçin. GoTalk NOW, her bir İletişim Konumu için birden fazla resim içerir. Resimleri hareket ettirmek ya da boyutlandırmak için parmaklarınızı kullanın. **Resmi Düzenle** sekmesini açmak, Resmi seçmek ya da silmek, konumunu düzenlemek ya da kırpmak için resmin üzerine basıp basılı tutun ya da iki kere tıklayın.

## **Hızlı Başla**

GoTalk

**NEW** 

 **Not:** Sayfa Editöründen çıkmak için ekranın en altına üç parmağınızı yerleştirin ve tek bir hareketle yukarıya kaydırın ya da Ana Sayfa butonuna basın.

- 8.İşitsel İpucu sekmesini açmak için ekranın üst tarafındaki turuncu **İşitsel İpucu** tuşuna basın. Kayıtlı Ses ya da Metni ses dönüştür seçeneklerinden birisini seçin ve basın. Bir işitsel ipucu kullanıyorsanız, Ayarlar bölümünde işitsel ipuçlarının
	- açık olduğundan emin olun. Bir işitsel ipucu, altta yatan eylemin içeriği konusunda sizi bilgilendiren Bir ön mesajdır. Örneğin, Oynatıcıda, işitsel ipucu olan bir İletişim Konumuna basın ve işitsel ipucu çalışırken sınır yeşile döner. Tekrar basın ve eylem aktif hale geldiğinde sınır kırmızı olur.
- 9. Eylem sekmesini açmak için kırmızı **Eylem** barına basın. İstenen eylemi seçin ve basın: Kayıtlı ses, Metinden Sese dönüştürme, Sayfaya atla, Medya Oynatıcı ya da Video. **→ Not:** Metinden Sese

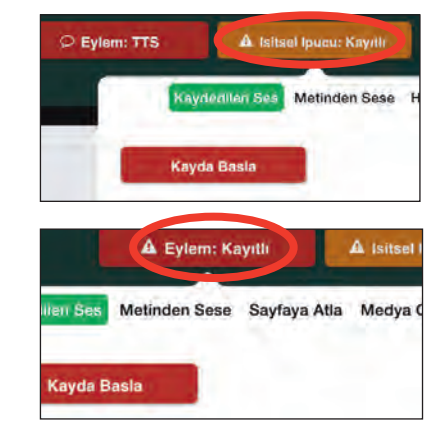

dönüştürme opsiyonu sadece bir ses satın aldıktan sonra çalışır.

- 10. Eylem Sonrası sekmesini açmak için altın renkli Eylem Sonrası barına basın. Seçin ve basın: Hiçbir şey yapma, bir sonraki sayfaya git, geri git ya da belirli bir sayfaya atla.
- 11. İletişim Konumunuz ile işiniz bittiğinde, değişikliklerinizi kaydedip İletişim Sayfasına dönmek için sayfanın alt tarafındaki **Bitti** tuşuna basın.
- 12. En az bir tane İletişim Sayfası oluşturduktan sonra, Oynatıcı Çıkış Sayfası Editörünü aktif hale getirebilirsiniz (sol tarafa bakın). Daha sonra işitsel ipucunu oynatmak (isteğe bağlı) ve eylemi aktif hale getirmek için bir İletişim Konumu butonuna basın: bir mesaj iletin, başka bir sayfaya atlayın, bir video oynatın ya da müzik çalın.

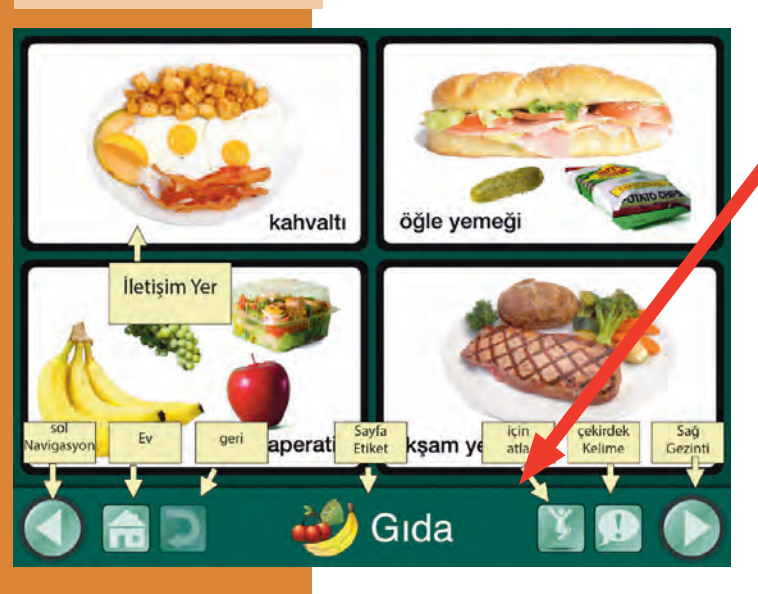

 **Not:** Oynatıcı kısmından çıkmak için ekranın üst tarafına üç parmağınızı koyun ve tek bir hareketle **aşağıya doğru kaydırın** ya da Ana Sayfa düğmesine basıp parmağınızı 8 saniye boyunca orada tutun (8 saniye göründüğünden daha uzundur).

- 13.Gezinme barı İletişim Sayfasının alt tarafında gösterilmektedir. Hangi gezinme tuşlarının gösterileceğini seçmek için Ana Sayfadaki Ayarlar sekmesini kullanın.
- Sol ve Sağ Gezinme butonları: Sol ve sağ oklar sırasıyla sayfalar arasında geçiş yapar.
- Ana Sayfa butonu: Bir defterdeki ilk İletişim Sayfasına gider.
- Geri butonu: En son sayfaya geri döner.
- Atla butonu: Bir İletişim Defteri içerisindeki sayfaların bir listesini açar.
- O **Anahtar kelimeler butonu:** Tüm İletişim Defteri içerisinde statik olarak kalan dörde kadar Kayıtlı ya da Metinden Sese dönüşen mesaj eklemenizi sağlar.

**5**

# **Önceden Yapılmış Sayfaları**

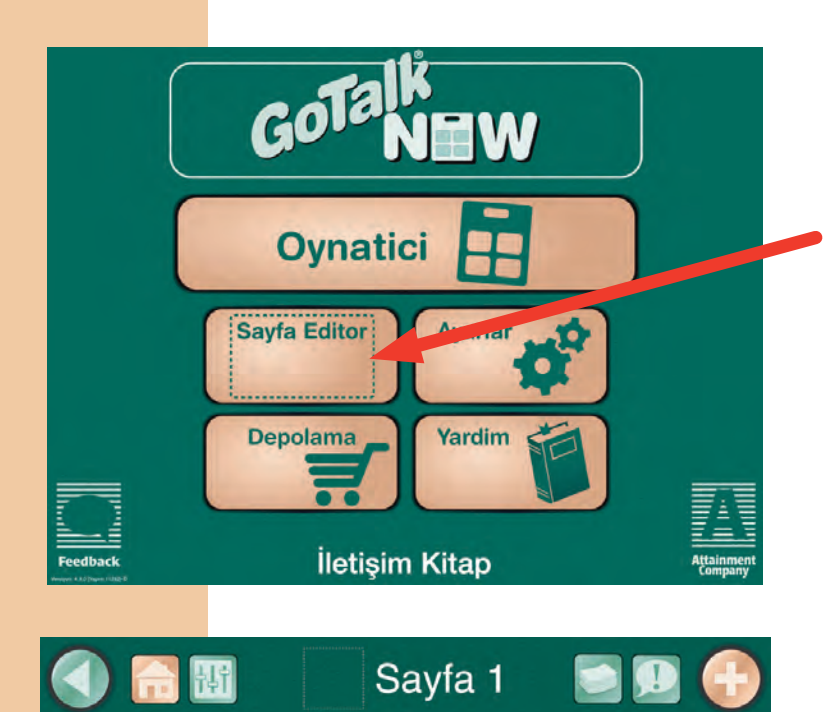

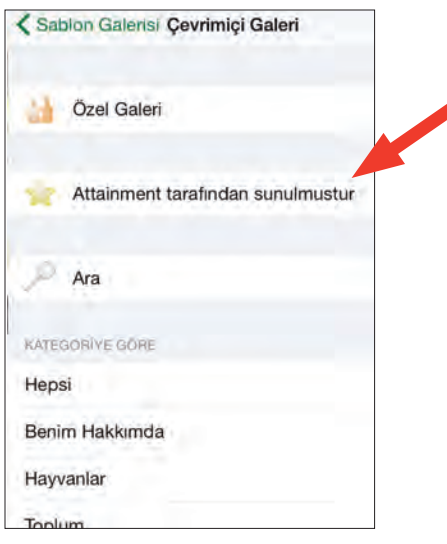

**Yükleyin** GoTalk NOW interaktif örneklerini Online Galerimizden ücretsiz olarak indirebilirsiniz. Bu önceden yapılmış iletişim sayfaları kendi kişiselleştirilmiş sayfalarınızı yaratma konusunda fikir edinmek için mükemmeldir.

- 1.**Sayfa Editörüne** basın.
- 2. **Sayfalar** butonuna basın.
- 3.**Artıya** basın.
- 4.**Online Galeri** butonuna basın.

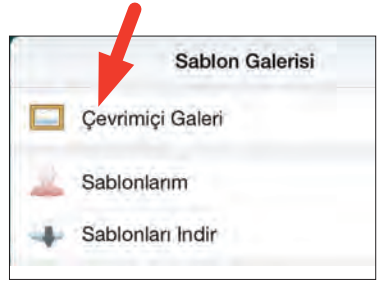

- 5.**Attainment tarafından yayınlanan** kısmını ya da başka bir kategoriyi seçin ve basın.
- 6. Yüklemek için bir örnek seçin ve basın.

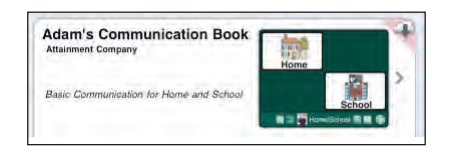

- 7.**Yükle** butonuna basın.
- 8. Şablon yüklendiğinde **İletişim Defterine Ekle** butonuna basın.

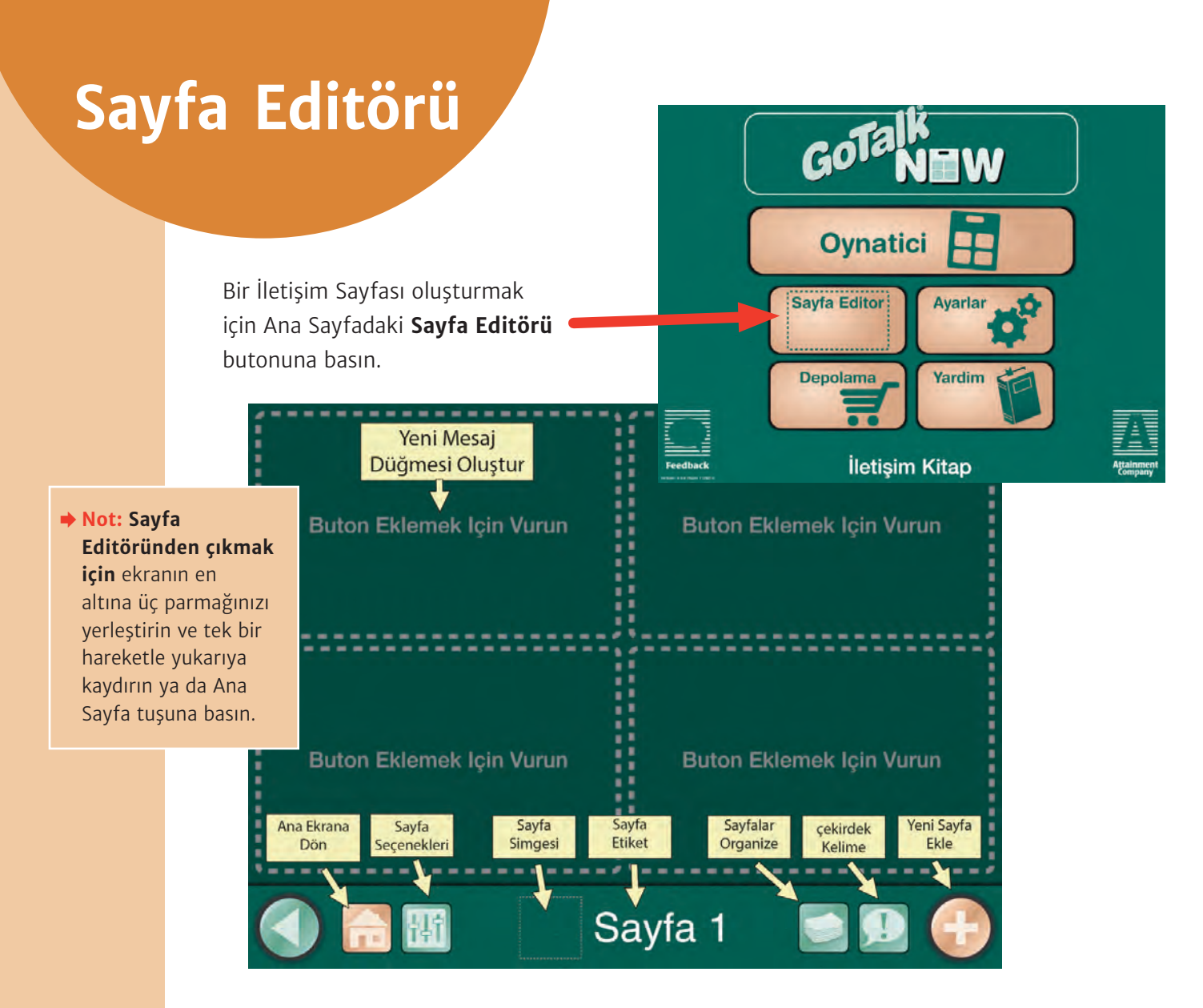

Sekiz adet buton/ikon göreceksiniz:

- Ekle Butonuna Basın: Bir İletişim Konumu oluşturun.
- Ana Sayfa Buton: Ana sayfaya dönmek için bu butona basın.
- Sayfa Secenekleri: İletisim Sayfasının genel görünümünü düzenlemek için bu butona basın.
- Sayfa İkonu: İletişim Sayfanız için bir resim seçin.
- Sayfa Etiketi: Sayfanız için bir başlık oluşturun.
- Sayfalar: İletişim Defterinizdeki tüm İletişim Sayfalarının bir listesini açın.
- **Anahtar Kelimeler:** Tüm İletişim Defteri içerisinde statik olarak kalan dörde kadar Kayıtlı ya da Metinden Sese dönüşen mesaj ekleyin.
- O **Yeni Sayfa Ekle:** Bir şablon seçebileceğiniz ya da boş bir sayfa ekleyebileceğiniz Şablon Galerisini açın.

## **Sayfa Seçenekleri**

**Sayfa Seçenekleri** sekmesinde beş seçenek bulunmaktadır:

1. **Arka Plan:** Önceden seçilen renklerden birisini seçin ya da bir İletişim Konumu için kendi arka plan renginizi belirleyin.

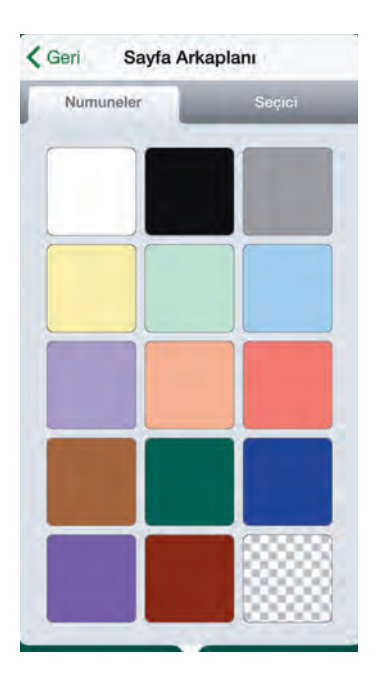

 **Not:** Sayfa Seçenekleri sekmesine geri dönmek için sol üst köşedeki **Sayfa Seçenekleri** butonuna basın.

**Renkler** sekmesinden bir renk seçin. Ya da **Seçme** sekmesinde oka basıp

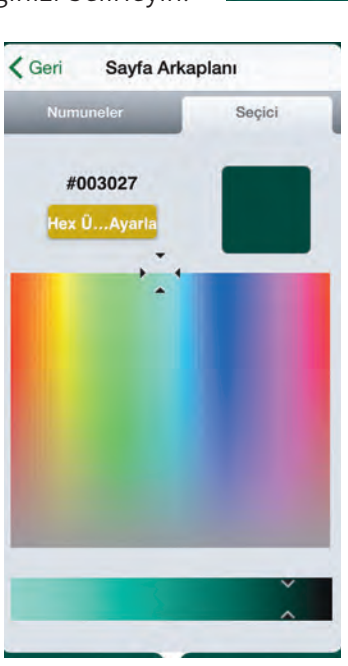

ilerleterek istediğiniz rengi belirleyin.

2. **Butonlar:** İletişim Sayfası için İletişim Konumları tuşlarının numarasını seçin ve basın. Beş görünümden birisini seçin: 1, 4, 9, 16 ya da 25 buton.

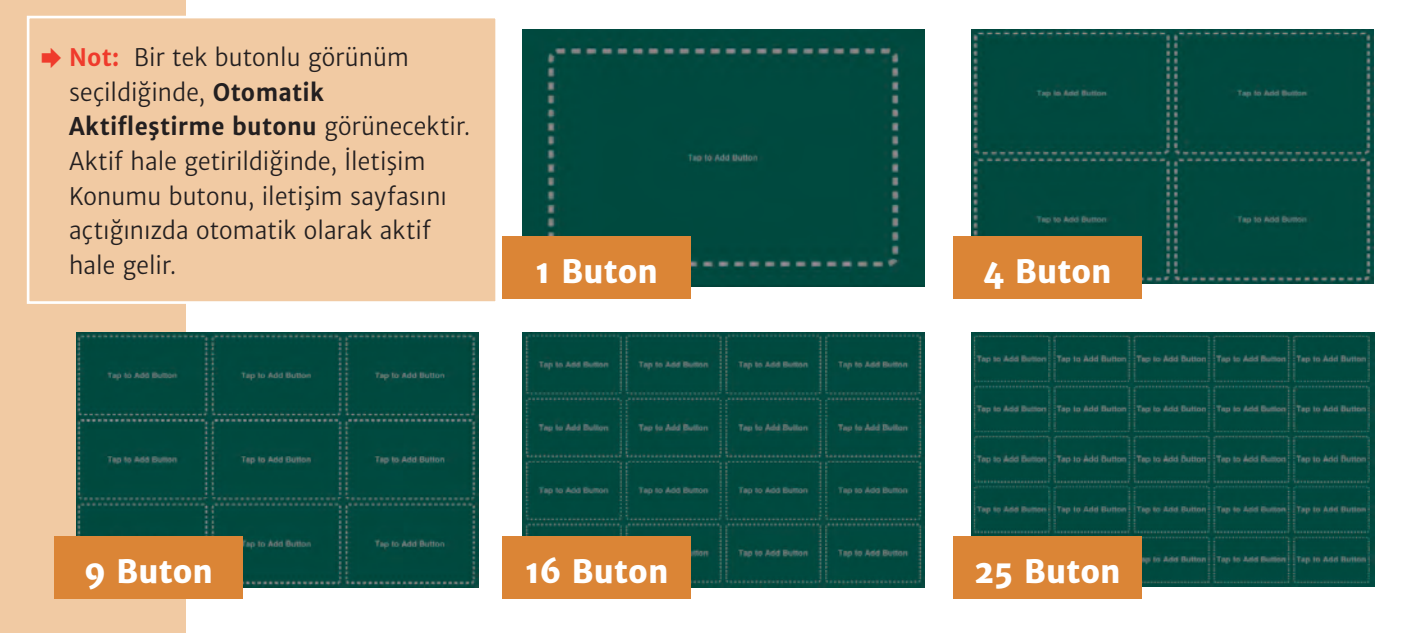

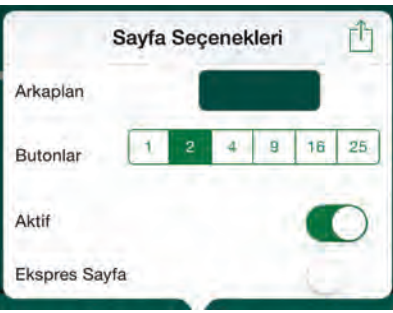

3. **İşitsel İpuçlarını Taramak:** Sütunlar ya da satırlar ile tarama yapıyorsanız, sütunlar ya da satırlar için ipuçları belirleyin. Her bir satıra ya da sütuna bir işitsel ipucu ekleyebilirsiniz.

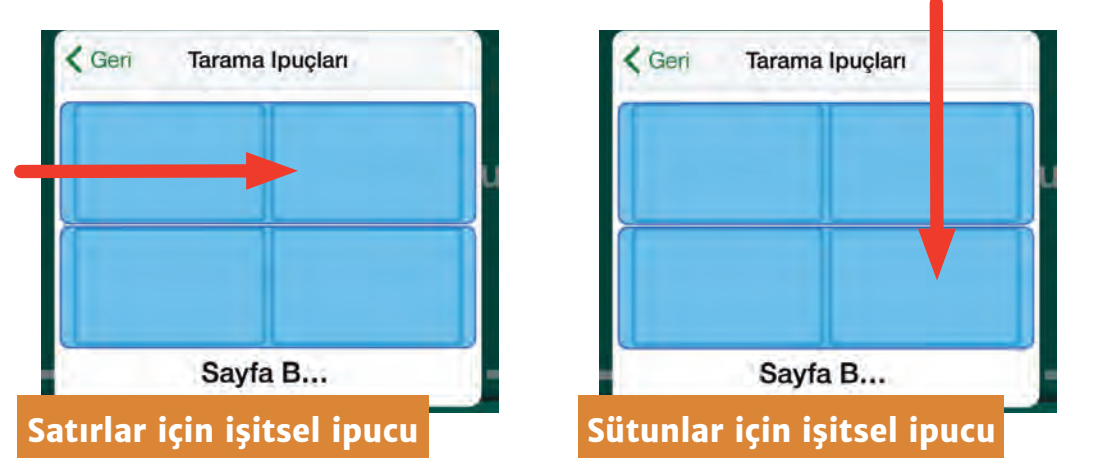

- O Bir işitsel ipucu oluşturmak için bir sütunu ya da satırı seçin ve basın. Üç seçenekli bir kutu ortaya çıkacaktır: **Kayıtlı Ses, Metinden Sese Dönüştürme** ya da **Yok**.  **Not:** Satırlar ve sütunlar için olan işitsel ipuçları sadece **Otomatik Tarama** açık olduğunda çalışacaktır. Ses kaydetmek için **Kayda Başla** tuşuna basın, konuşun ve bittiğinde **kaydı durdur** tuşuna basın.
- O Metinden Sese Dönüştürmenin kullanılması için, \$0.99'a bir ses satın alınmış olmalıdır. Sesi GoTalk NOW'un herhangi bir yerinde kullanabilirsiniz. Mesajınızı metin kutusuna yazın ve sesli halde dinlemek için Önizleme tuşuna basın.
- 4. **Etkinleştirilmiş:** İletişim Sayfasının Oynatıcıda görünmesi için etkinleştirin. Bir İletişim Sayfasını Oynatıcıda saklamak için kapatın. Bu seçenek, tatiller ya da dişçi veya doktor randevuları gibi belirli faaliyetler için oluşturulan Sayfalar için kullanılabilir.
- 5. **Ekspres Sayfa:** Sayfanın **Ekspres stilde** çalışması için etkinleştirin.

## **Sayfa Etiketi**

Sayfa Etiketi İletişim Sayfasının alt tarafında görünür. Seçenekler şunlardır:

**Simge, İşitsel İpucu** ve **Yazı Karakteri belirle**. Bu etiket aynı zamanda Atla Menüsünde Sayfayı belirler. Normal durumda, her bir İletişim Sayfası, oluşturulduğu sırayı belirten bir metin etiketine sahiptir. Örneğin, bir İletişim Defterindeki 9. sayfa, Sayfa 9 olarak etiketlenmiştir. Metini düzenlemek ve bir simge eklemek için **Sayfa Etiketine** basın.

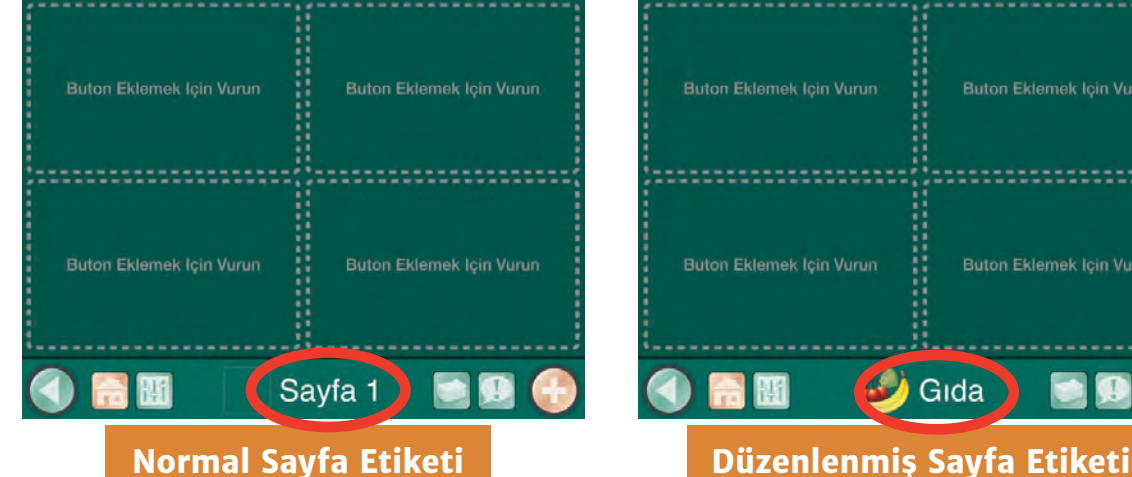

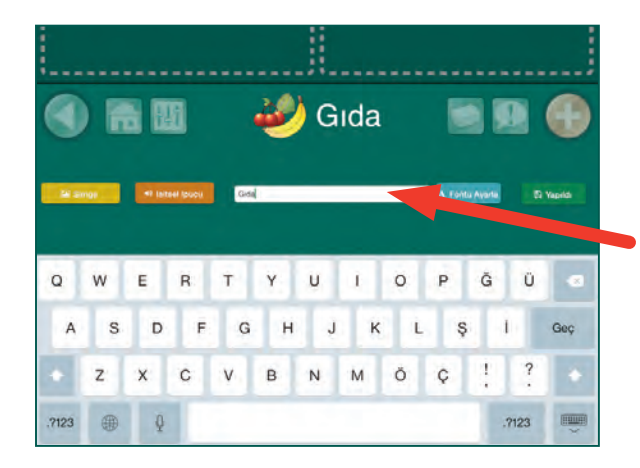

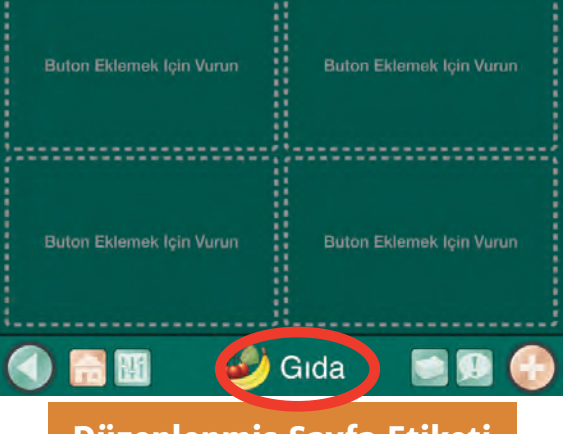

#### **Sayfa Başlığı**

Sayfa Başlığı, İletişim Sayfasına verilen isimdir. Sayfanın en altında ve Atla Menüsünde görülür. Sayfa Başlığını değiştirmek için metin kutusuna yazın. Daha sonra başlığınızın boyutunu ve özel karakterini seçmek için **karakter düzenle** tuşuna basın.

Góruntíl Ekle GoTalk Image Library **Internet Aramasi** Fotograf Çek Foto Kütüphanesinden

#### **Sayfa Simgesi**

Dört seçenek içerisinden bir simge seçmek için Simge tuşuna basın: GoTalk Resim Galerisi, İnternet Arama Motoru, Fotoğraf Çek ya da Fotoğraf Galerisi.

1. P 4000'den fazla resmin arasından seçim yapmak için **GoTalk Resim Galerisine** tıklayın. Seçiminizi

daraltmak için arama barına bir anahtar kelime yazın.

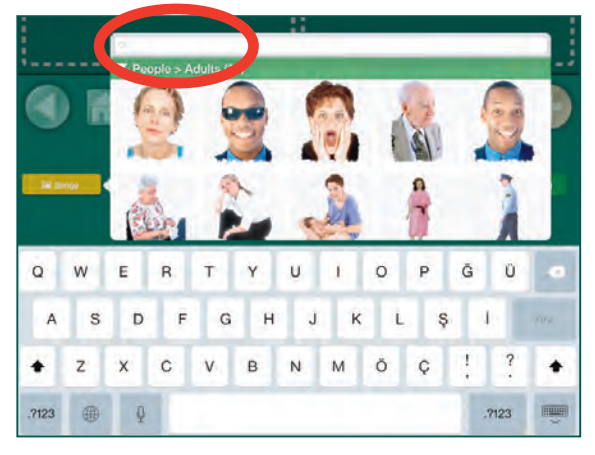

2. Bing Resimlerini açmak için **Internet Aramaya** Basın. Arama barına bir anahtar kelime yazın, görüntülenen resimleri inceleyin ve Sayfa Etiketine eklemek için bir resme tıklayın.

**Not:** İnternet bağlantısı gereklidir.

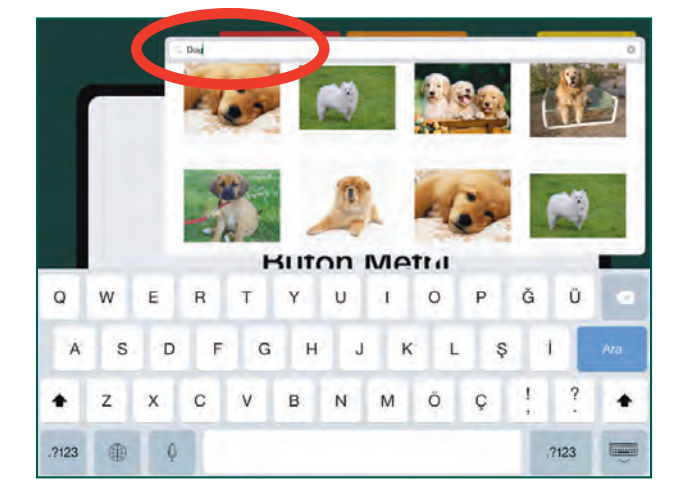

3. iPad'in dâhili kamerası ile bir fotoğraf çekin. Kamerayı açmak için **Fotoğraf Çek** tuşuna basın. Ekranın alt tarafındaki kamera resmine basarak bir fotoğraf çekin.

 **Not:** iPad 1'in kamerası yoktur.

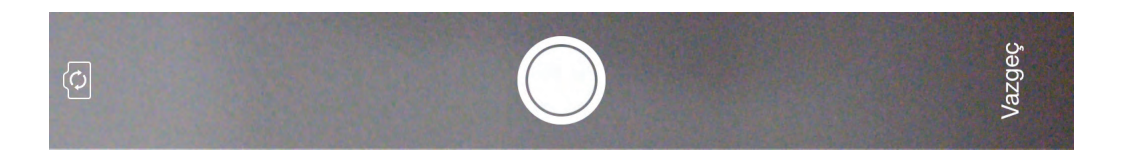

4. iPad'de kayıtlı olan fotoğraflardan seçmek için **Fotoğraf Galerisinden** tuşuna basın.

#### **Sayfa İşitsel İpucu**

Ses kaydı yapmak için **Kayda Başla** tuşuna basın ve bitirdiğinizde **Kaydı Durdur** tuşuna basın.

Metinden Sese Dönüştürmenin kullanılması için, \$0.99'a bir ses satın alınmış olmalıdır. Sesi GoTalk NOW'un herhangi bir yerinde kullanabilirsiniz. Mesajınızı metin kutusuna yazın ve sesli halde dinlemek için Önizleme tuşuna basın.

 **Not:** Bir ses satın aldığınızda, bu sesi GoTalk NOW'un herhangi bir yerinde kullanabilirsiniz.

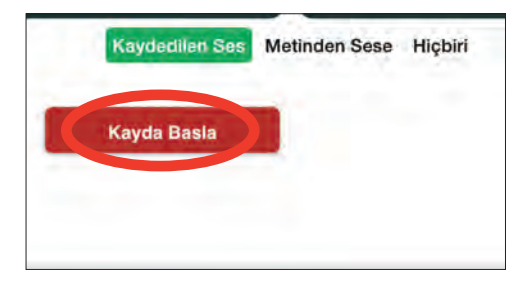

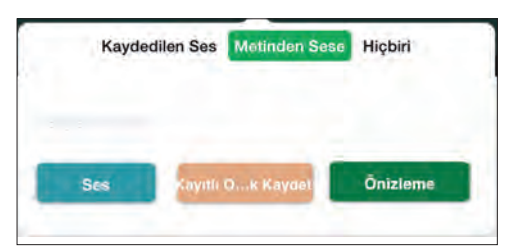

#### **Yeni bir Sayfa eklemek**

- O Şablon galerisini/Yeni sayfa sekmesini açmak için artı (+) 'ya basın
- Daha evvel bir başka haberleşme kitabı içinde oluşturulmuş olan sayfaya katmak üzere başka bir kitaptan ithal ediniz.
- O Halihazırda bu kitapta yer almakta olan haberleşme sayfasından bir suret oluşturmak için sayfa çoğaltın.
- O Hızlıca bir buton sayfası oluşturmak için sayfa sihirbazını seçiniz (talimatlar için aşağıya bakınız).
- O Yeniden başlamak için, boş sahne sayfası üzerinden, boş buton sayfası seçiniz.

#### Sablon Galerisi Cevrimici Galeri Sablonlarım Sablonları Indir Baska Bir Defterden Içe Aktar Sayfayı Çogalt Sayfa Sihirbazı K.  $ab$ Klavye Sayfası 댛 Bos Sahne Sayfası Ekle Bos Buton Sayfası Ekle

#### **Sayfa Sihirbazı**

Sayfa Sihirbazı, bir İletişim Sayfasında Buton Metni oluşturmayı kolaylaştıran bir GoTalk NOW aracıdır.

- 1. Şablon Galerisi/Sayfa Ekle sekmesinden **Sayfa Sihirbazını** seçin.
- 2. **Sayfa Başlığı** butonuna basarak Sayfa Başlığınızı oluşturun. Yeni Sayfa Başlığını yazın.
- 3. Yeni sayfanın bir Standart İletişim Sayfası mı yoksa Ekspres Sayfa mı Olacağını seçin.
- 4. Yeni sayfada bulunmasını istediğiniz tüm Butonlar için Buton Metinleri yazın (tanımlayın).
	- O Boş bırakılan butonlar, sayfa oluşturulmuş olduğunda kullanılamaz durumda olacaktır.
- Yeni Sayfa Sihirbazı Vazgeo Bitt A RECENSION Sayfa Baslıgı Sayfa 3 Kütüphaneden Görüntüler Ekle Hiçbiri Ekspres Sayfa **Buton 1 Metin Buton 3 Metir Buton 4 Metin Buton 5 Metin**
- O Buton'dan fazla Buton olacak şekilde metin yerleştirildiyse (yani 5'nci, 6'ncı, 7'nci), bu sayfa 9 butonluk bir görünümde oluşturulacaktır. 9 Buton'dan fazla Buton üzerine metin yerleştirildiyse, 16 butonluk bir görünüm oluşturulacaktır.
- 5. İstenen Butonun Metni doldurulduğunda, yeni sayfanızı oluşturmak için **Bitti** tuşuna basın.

#### **Bir İletişim Konumu Yapmak**

Bir İletişim Konumu oluşturmak için, **Tus Ekle Butonuna** basın.

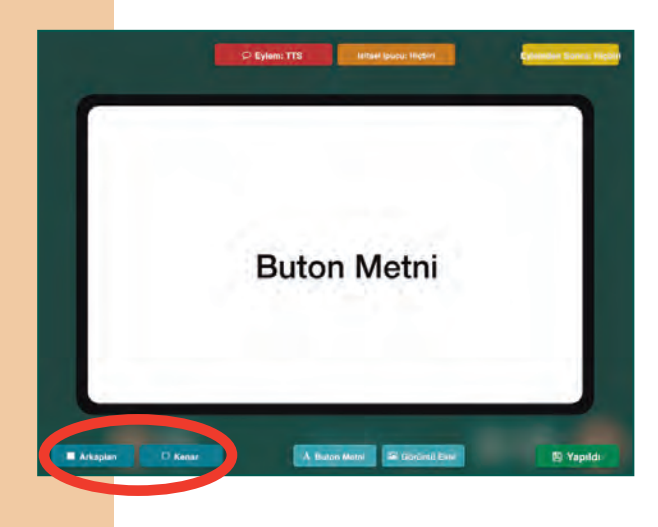

# Buton Eklemek Için Vurun ---------

#### **Arka Plan/Çerçeve Rengi**

İlgili rengi değiştirmek için **Arka Plan** ya da **Çerçeve** tuşunu seçin ve basın. Renk değiştirmenin iki yolu bulunmaktadır.

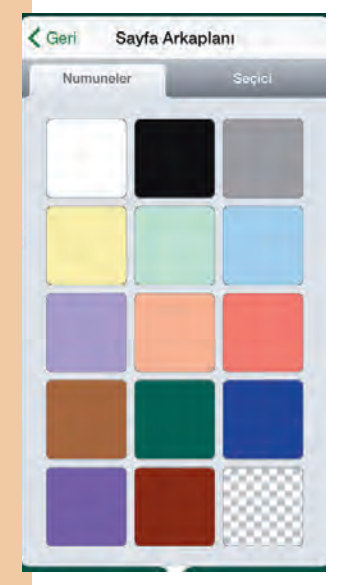

**Örnekler** sekmesinden bir renk seçin.

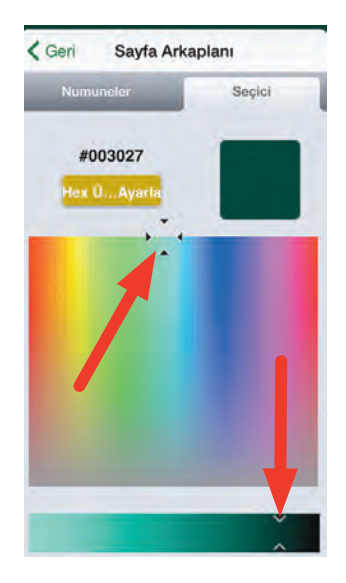

#### Ya da **Seçim** sekmesinde oka basarak istediğiniz rengin üzerine sürükleyin.

#### **Buton Metni**

Buton Metni sekmesini açmak için **Buton Metni** butonuna basın ya da mevcut metnin üzerine çift tıklayın. Dört seçenek ortaya çıkar: Metin, Boyut, Font ve Renk.

 **Not:** Buton metni birden fazla satır üzerinde bulunması için üzerlerine sarılabilir. Bir satır sonunu zorlamak için ## tuşlayınız.

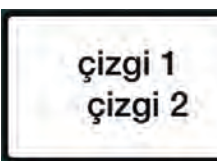

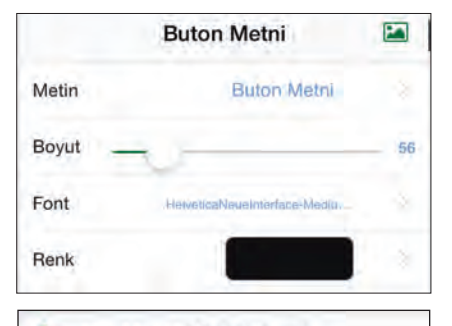

< Buton Metni Metni Ayarla

çizgi 1 ## çizgi 2

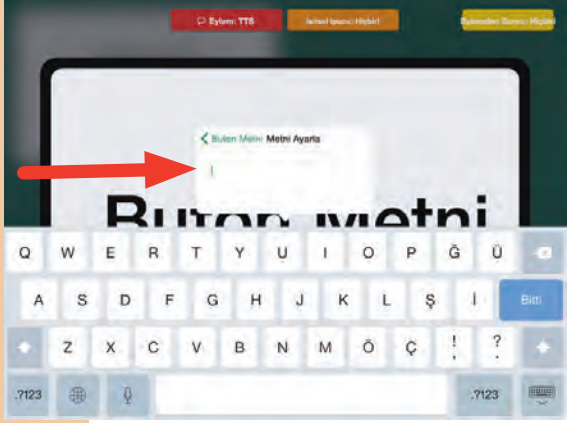

< Buton Metni Set Font

Metin **Boyutunu**, kaydırıcı fonksiyonu ile ya da metni daraltıp genişletmek için parmaklarınızı kullanarak ayarlayın.

İletişim Konumuna bir kelime ya da metin eklemek için **Metin** Butonuna basın. Sekmeye dönmek için klavyedeki **Bitti** butonuna ya da **Metin Butonu** tuşuna basın.

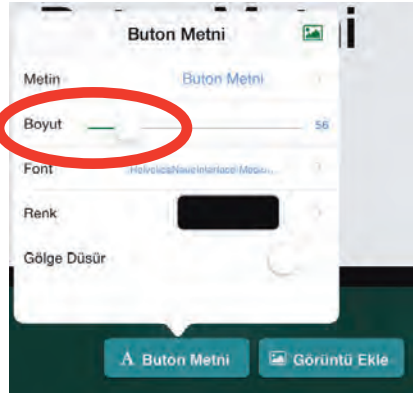

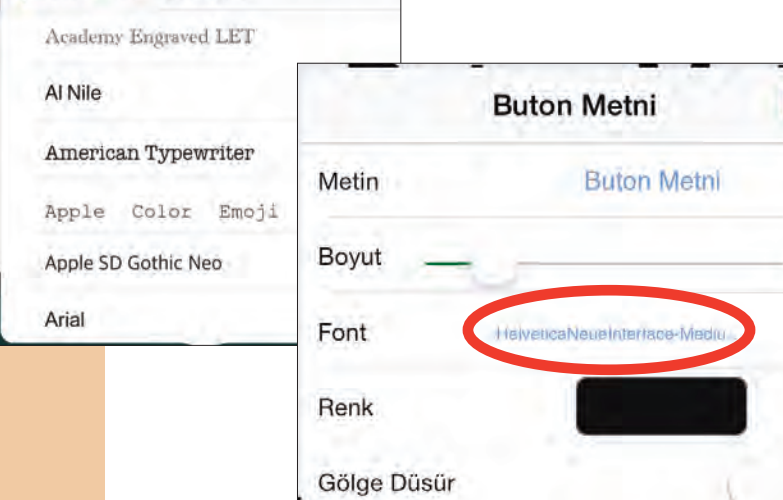

Metin rengini değiştirmek için **Renk** butonuna basın. Renk seçmenin iki yolu vardır.**Örnekler** sekmesinden bir renk seçin.

Ya da **Seçim** sekmesinde oka basarak istediğiniz rengin üzerine sürükleyin.

Fontu değiştirmek için **Font** tuşuna basın, yeni bir seçim yapın ve sekmeye dönmek için **Metin Butonu** tuşuna basın.

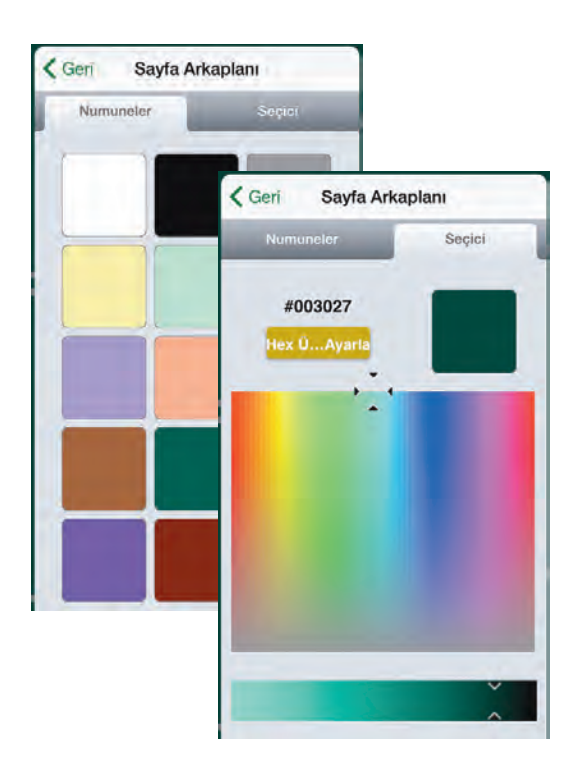

#### Görüntü Ekle GoTalk Image Library **Internet Araması** Fotograf Çek Foto Kütüphanesinden

#### **Resim Ekle**

Dört seçenekten birisini kullanarak bir simge seçin: GoTalk Resim Galerisi, İnternet Arama Motoru, Resim Çek ya da Resim Galerisinden.

1. 4000'den fazla resmin arasından seçim yapmak için **GoTalk Resim Galerisine** tıklayın. Seçimini daraltmak için arama barına bir anahtar kelime yazın.

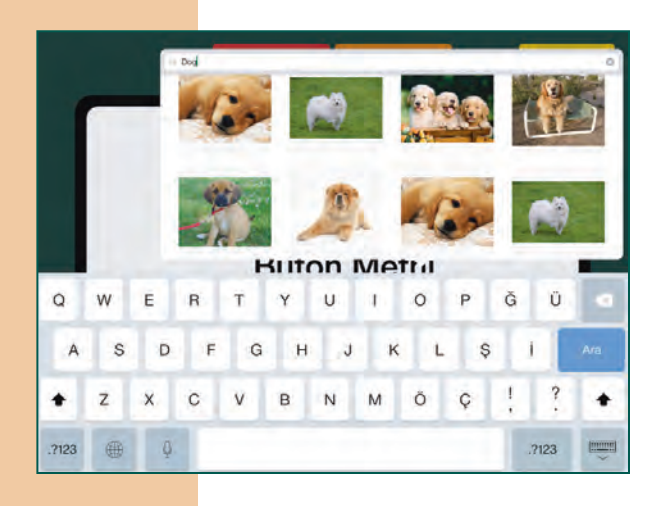

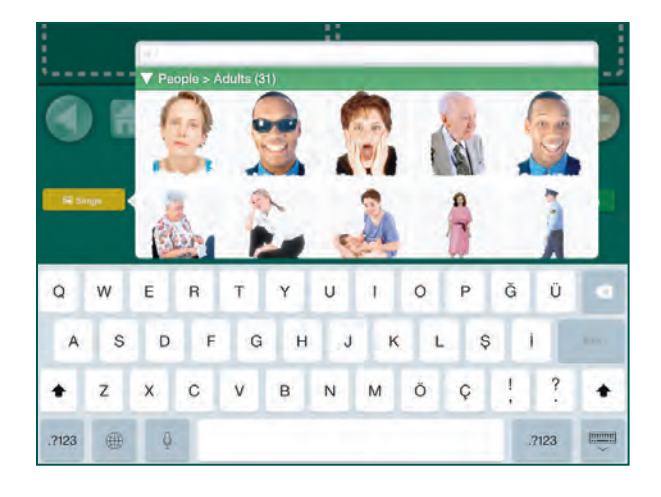

- 2. Bing Resimlerini açmak için **Internet Aramaya** Basın. Arama barına bir anahtar kelime yazın, görüntülenen resimleri inceleyin ve Sayfa Etiketine eklemek için bir resme tıklayın.
	- **Not:** İnternet bağlantısı gereklidir.
- 3. iPad'in dahili kamerası ile bir fotoğraf çekin. Kamerayı açmak için **Fotoğraf Çek** tuşuna basın. Ekranın alt tarafındaki kamera resmine basarak bir fotoğraf çekin.
- Not: iPad 1'in kamerası yoktur.

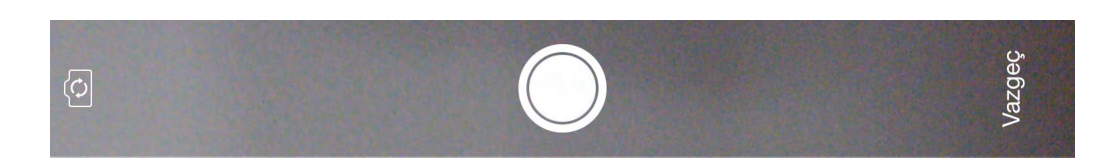

4. iPad'de kayıtlı olan fotoğraflardan seçmek için **Fotoğraf Galerisinden** butonuna basın.

Görüntüyü Düzenle Görüntüyü Sil Konumu Sıfırla Kirp **Bring to Front** Camera Roll'e Kaydet

#### **Bir resmi düzenlemek**

Bir resmi silmek, orijinal konumuna geri döndürmek ya da kırpmak için resmin üzerine tıklayın ve resmin herhangi bir yerini tutun ya da çift tıklayın.

Bir resmi hareket ettirmek için parmaklarınızla çekin. Bir resmi yeniden boyutlandırmak için parmaklarınızla daraltın ya da genişletin.

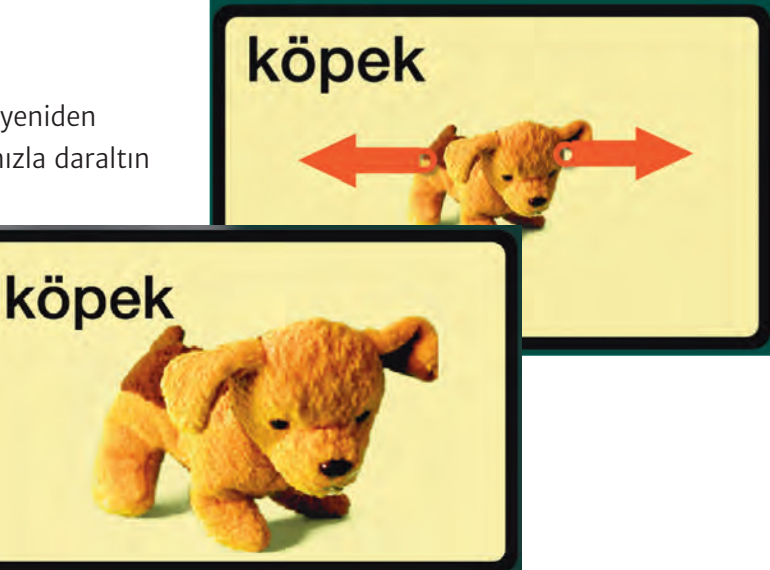

Bir resmi döndürmek için, iki parmağınızı resmin iki yanına yerleştirin ve döndürün.

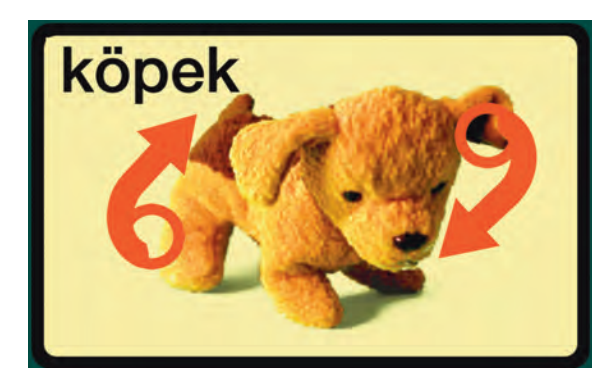

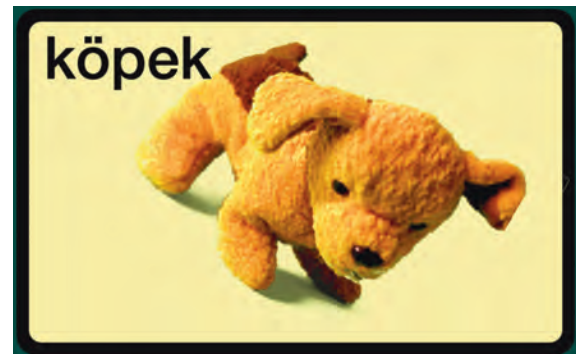

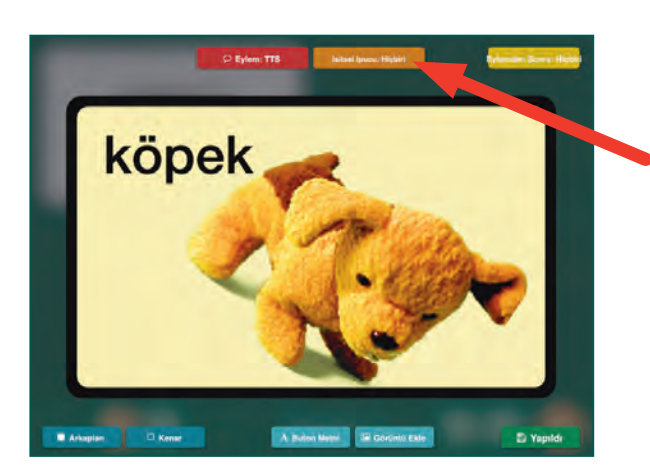

#### **İşitsel İpucu**

Turuncu İşitsel İpucu butonuna basarak **Kayıtlı Ses** ya da **Metinden Sese Dönüştürme** seçenekleri ile İşitsel İpucu sekmesini açın.

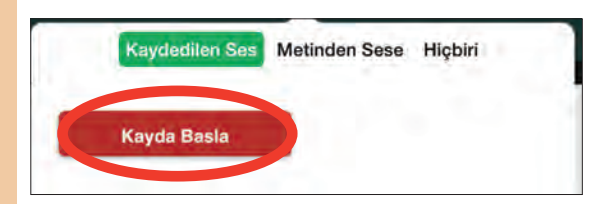

Not: Bir ses satın aldığınızda, bu sesi GoTalk NOW'un herhangi bir yerinde kullanabilirsiniz.

Metinden Sese Dönüştürme fonksiyonunun kullanılabilmesi için, \$0.99'a bir ses satın alınmış olmalıdır. Sesi GoTalk NOW'un herhangi bir yerinde kullanabilirsiniz. Mesajınızı metin kutusuna yazın ve sesli halde dinlemek için **Önizleme** tuşuna basın.

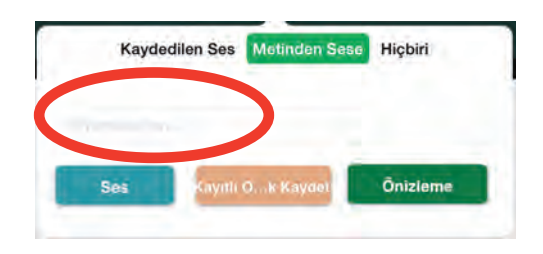

Ses kaydı yapmak için **Kayda Başla** tuşuna basın ve bitirdiğinizde **Kaydı** Durdur tuşuna basın.

İşitsel İpuçlarını kullanmanın dört yolu vardır:

- 1. **Tarama:** Bir işitsel ipucu, tarama esnasında her bir İletişim Konumu için sesli bir ileti gönderir. Buna işitsel tarama adı verilir.
- 2. **Yeni kelimelerin tanıtımı:** Bazı kelimelerin ve kavramların gösterilmesi zordur, mesela "lütfen" ve "istiyorum". Bir işitsel ipucu kullanıcının yeni bir kelimeyi ya da anlaması zor bir simgeyi kavramasına yardımcı olabilir.
- 3. **Görme Engeli:** Bir işitsel ipucu, kör ya da görme engelli olan bir iletişimcinin İletişim Defterinde gezinmesine yardımcı olur.
- 4. **Başlangıç Mesajı:** Eğer İşitsel İpucu "Merhaba Jacob, bugün nasılsın?" derse ve Jacob "İyiyim Noah, sen nasılsın?" diye cevap verirse, Noah, "Çok iyiyim teşekkürler" demek için aynı İletişim Konumuna basabilir.

#### **Eylem**

Ekranın üzerindeki kırmızı Eylem butonuna basın ve **Kayıtlı Ses, Metinden Sese Dönüştürme, Sayfaya Atla, Medya Oynatıcı** ya da **Video** yu seçin.

 **Not:** Metinden Sese Dönüştürme ancak bir ses satın alındıktan sonra çalışır. Ses kaydı yapmak için **Kayda Başla** tuşuna basın ve bitirdiğinizde **Kaydı** Durdur tuşuna basın.

Not: Bir ses satın aldığınızda, bu sesi GoTalk NOW'un herhangi bir yerinde kullanabilirsiniz.

Metinden Sese Dönüştürme fonksiyonunun kullanılabilmesi için, \$0.99'a bir ses satın alınmış olmalıdır. Sesi GoTalk NOW'un herhangi bir yerinde kullanabilirsiniz. Mesajınızı metin kutusuna yazın ve sesli halde dinlemek için **Önizleme** tuşuna basın.

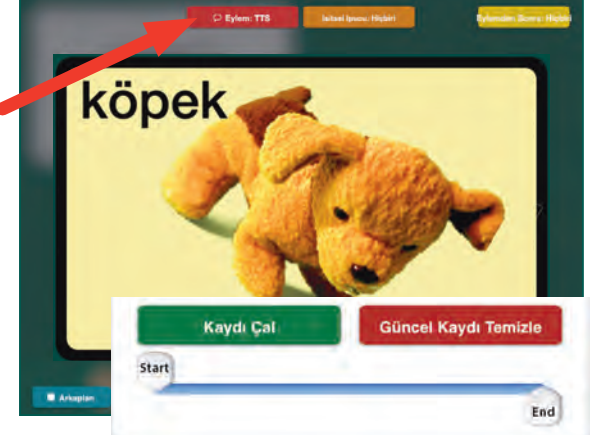

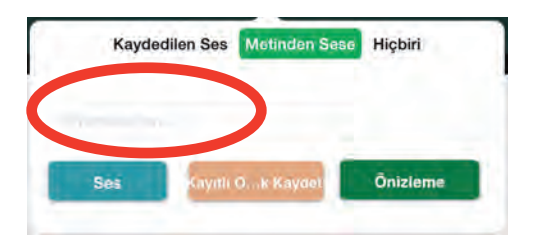

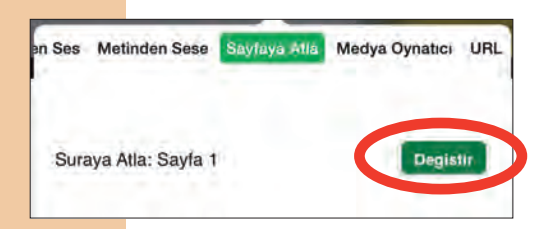

**Sayfaya Atla** seçeneği, İletişim Konumu butonunu belirli bir sayfaya bağlayacaktır. İletişim Konumunun atlayacağı sayfayı seçmek için Değiştir butonuna basın.

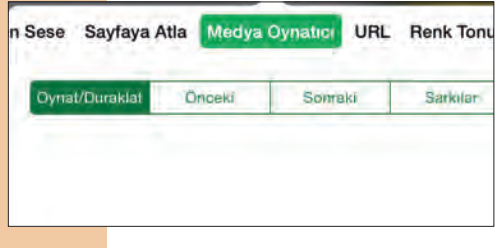

**Medya Oynatıcı,** seçilen bir şarkıyı çalar. iPad'inizde olan bir şarkıyı seçmek için Şarkılar butonuna basın.

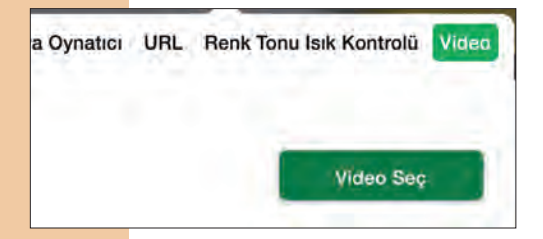

**Video** seçeneği seçilen bir videoyu oynatacaktır. iPad'inizde yüklü olan bir videoyu seçmek için **ayarla** butonuna basın. Video Galerinizden videoları bulabilirsiniz.

 **Not:** Bir İletişim Konumu oluşturduğunuzda, bu konum silinebilir, değiştirilebilir ya da kopyalanabilir. Bu sekme açılana kadar konuma basın ve basılı tutun.

T Konumu kaldırmak için **Sil** tuşuna basın.

Değiştirmek için **Değiştir** tuşuna basın, Sayfadan farklı bir Konum seçin ve ona tıklayın.

B Bir Konumu farklı bir İletişim Sayfasına kopyalamak için **Kopyala** butonuna basın, kullanmak istediğiniz Konumu bulana kadar sayfalarınız arasında geçiş yapın ve sonra istediğiniz Sayfaya tıklayın. Konumunuz buraya kopyalanacaktır.

K onumların değiştirilmesi ya da kopyalanması, Konum içerisindeki tüm resimlerin, metinlerin ve eylemlerin yerini değiştirir.

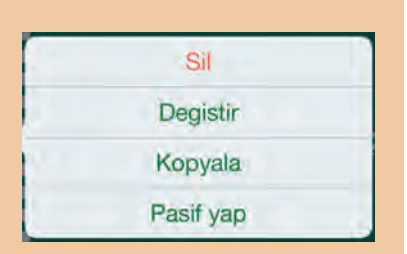

## **Anahtar Kelimeler**

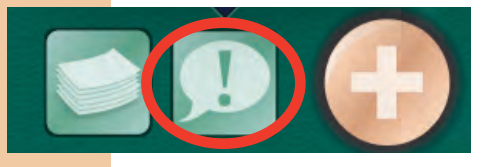

Anahtar Kelimeler Butonu, İletişim Defteri içerisinde sabit olarak kalan en fazla dört Kayıtlı ya da Metinden Sese Dönüştürülen mesaj eklemenizi sağlar.

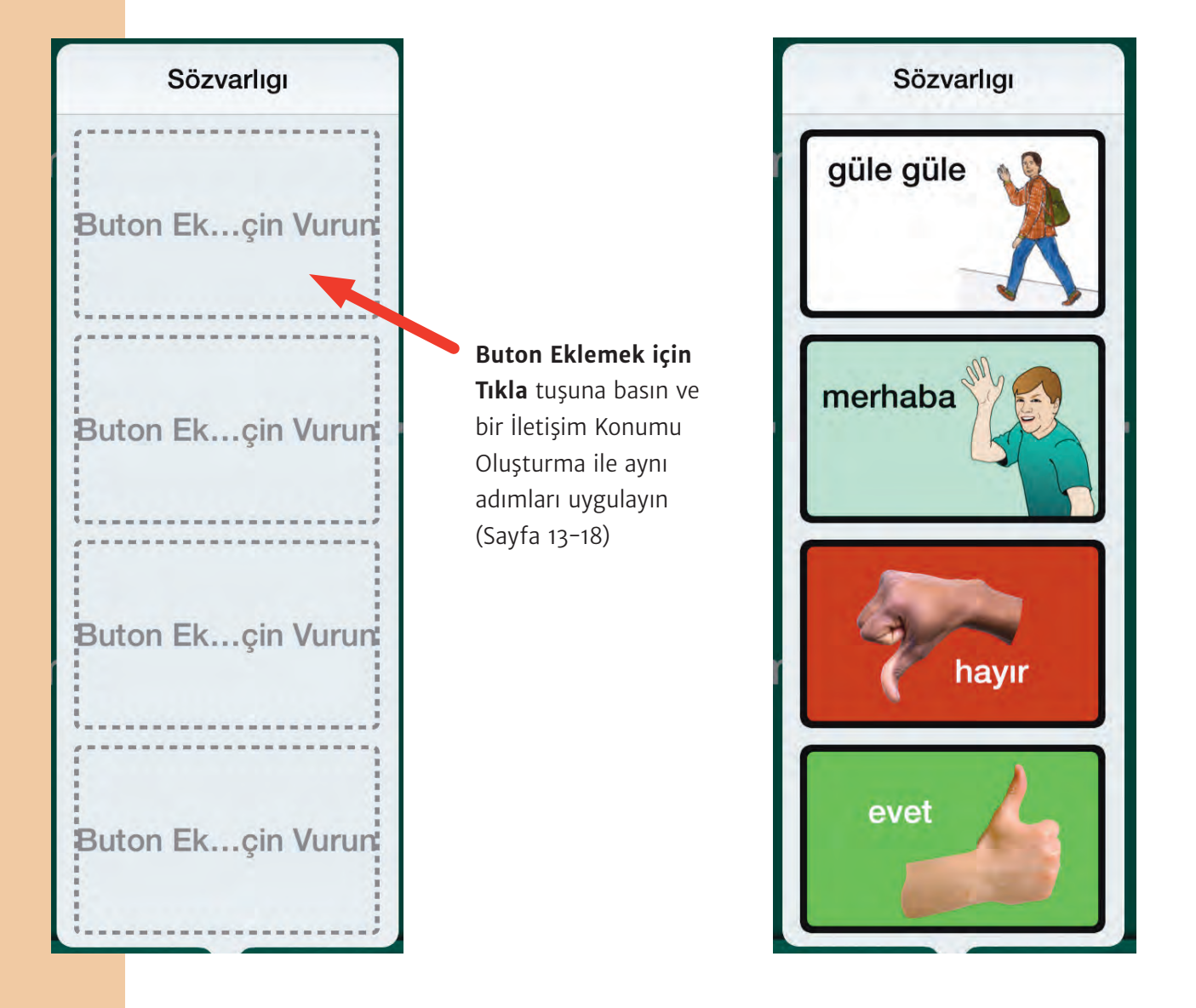

## **Menüye atla**

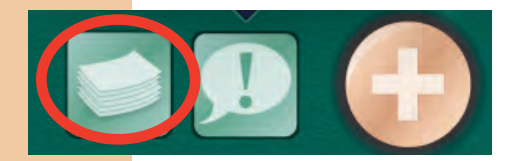

Menüye Atla seçeneği, sayfadan sayfaya gezinmeyi mümkün olduğunca kolay hale getirir. Sayfalar butonu bir İletişim Defterindeki tüm İletişim Sayfalarının bir listesini açar. O sayfaya gitmek için bir **Sayfa Etiketini** seçin ve basın.

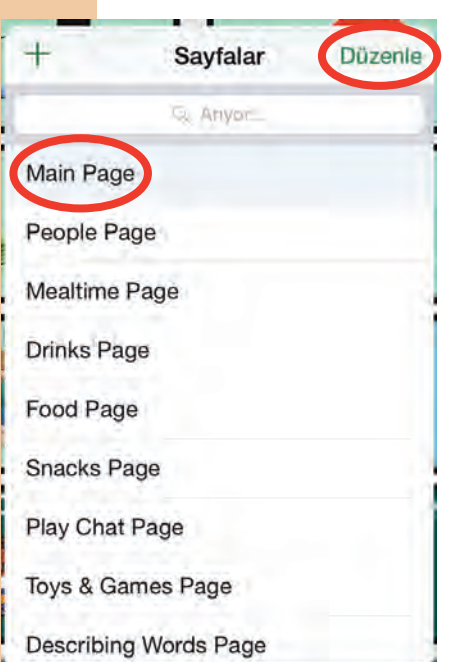

Sayfaların sırasını değiştirmek ya da bir sayfayı silmek için, sağ üst köşedeki **Düzenle** butonuna basın. Her bir sayfanın sol tarafında küçük kırmızı bir daire ortaya çıkacaktır.

Bir sayfayı silmek için daireye basın.

Sayfaların sırasını düzenlemek için, Sayfa Etiketinin sağ tarafındaki kavrama simgesine basın ve tutun ve sayfayı istenen konuma götürün.

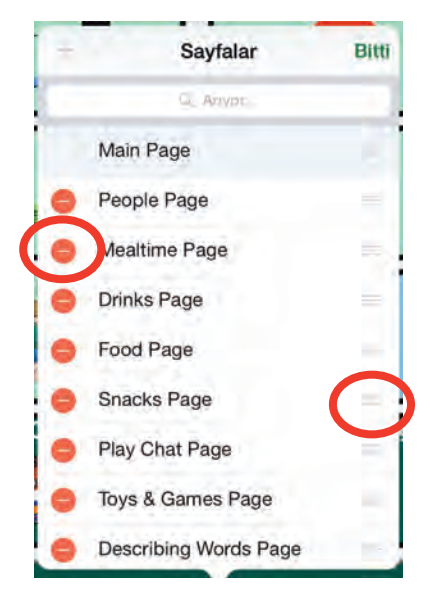

# **Hızlı İletişim Sayfası**

Bu özellik, mesaj barına basıldığında birden fazla İletişim Konumunu sıralı olarak oynatmak için birbirine bağlamanızı sağlar. Daha sonra, bu mesaj barı, seçtiğiniz mesajlar ile Ekspres stilin seçili olduğu her İletişim Sayfasının üst tarafında görünecektir. Oynatılabilir, tekrar oynatılabilir ya da herhangi bir

zamanda Oynatıcı üzerinden değiştirilebilir.

- 1. Sayfa Editöründe, seçtiğiniz İletişim Sayfalarını Ekspres Sayfa stiline ayarlamak için **Sayfa Seçeneklerini** kullanın.
	- O Ekspres Sayfa seçeneği kapatıldığında, bir İletişim Konumunun eylemi basıldığında oynar.
	- O Ekspres Sayfa seçeneği etkinleştirildiğinde, Kayıtlı ya da Metinden Sese Dönüştürülen mesajları içeren bir İletişim Konumu, eylemini İletişim Sayfasının üst tarafındaki mesaj barında oluşturur.

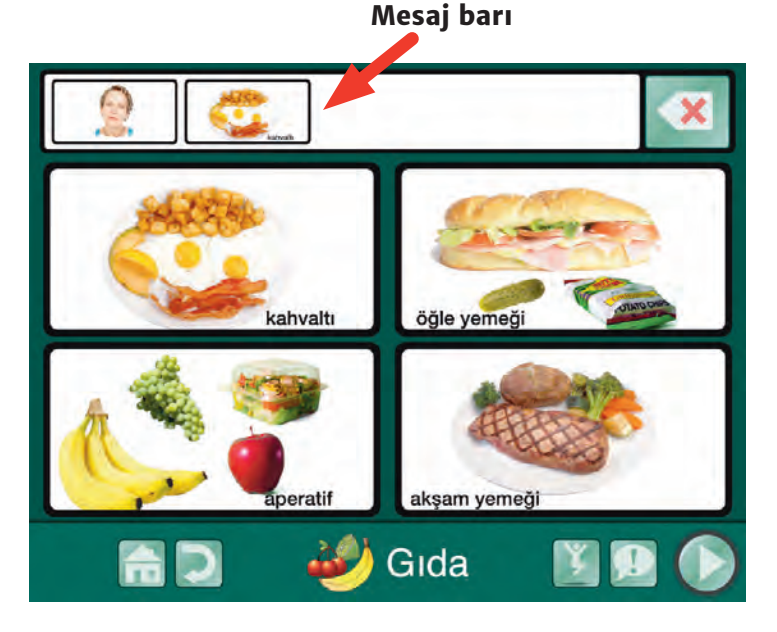

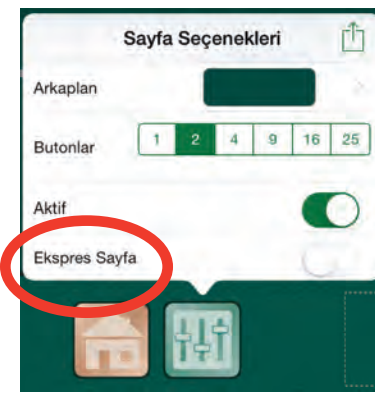

- 2. Oynatıcıyı aktif hale getirin ve Ekspres mesajınız için bir İletişim Sayfası seçin.
- 3. Mesaj barına eklemek için bir İletişim Konumu butonuna basın (Eğer İşitsel İpucu Kullanıyorsanız tuşa iki kere basmalısınız). Mesaj barına gönderilen çok sayıdaki mesaj, seçilen sırada düzenlenir ve siz sayfadan sayfaya gezinirken oraya kaydedilir.

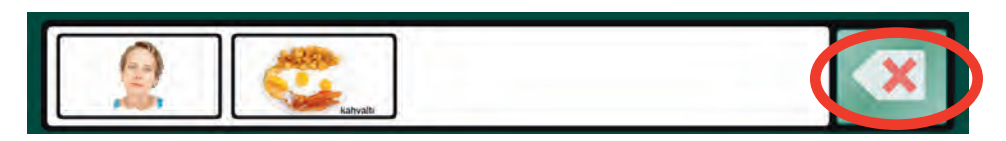

- O Bir Ekspres Sayfa için sadece Kayıtlı Ses ya da Metinden Sese Dönüştürme eylemi olan butonlar kullanılabilir, bu eylemlere sahip olmayan diğer mesajlar seçilemez.
- O En son mesajı silmek için silme butonuna bir kere basın. Tüm mesajları temizlemek için sil butonuna basın ve basılı tutun.
- O Tarama seçeneği açık ise iki adet silme butonu göreceksiniz. Üstteki buton en son mesajı siler, alttaki buton ise tüm mesajları siler.

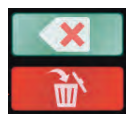

- 4. Sıradaki mesajları oynatmak için mesaj barında herhangi bir yere tıklayın. Mesajlar oynatılırken yeşil ile vurgulanırlar.**Kayıtlı Ses** seçeneği mesajları tek tek vurgularken **metinden Sese Dönüştürme** seçeneği mesajları grup halinde vurgular.
	- O Mesaj barı oynatıldıktan sonra temizlenir ve sağ tarafta tekrar oynat butonu ortaya çıkar. Mesaj barı değiştirilene ya da mesajlar silinene kadar mesaj hafızada tutulur.

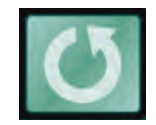

- O Mesajı tekrar oynatmak için tekrar oynat butonuna basın.
- O Ekspres stilin seçili olduğu tüm İletişim Sayfalarının tepesinde aynı mesaj barı görünecektir ve her sayfa üzerinden oynatılabilir, tekrar oynatılabilir ya da değiştirilebilir.
- O **Sayfa Seçenekleri** sekmesinde değişiklik yaparak aynı İletişi Defteri içerisinde Sayfaların Ekspres ve Standart Stil arasında değiştirebilirsiniz.
- O Aynı zamanda mesaj barına da bir mesaj gönderen bir bağlantı butonu yaratmak için, eylemi **Kayıtlı Ses** ya da **Metinden Sese Dönüştürme** olarak ayarlayın ve Sonraki Eylemleri **Belirli bir Sayfaya Atla** olarak ayarlayın.

# **Sahne İletişim Sayfası**

Bir **Sahne İletişim Sayfası** (mesela Görsel Olay Gösterimi), görünmez İletişim Konumları ya da ilgi odağı olan bir fotoğraf ya da benzeri resimdir. Bir

fotoğrafın üzerindeki, bir sınıf arkadaşının yüzü gibi anlamlı bir bölgeye bir ilgi odağı olarak belirleyin. Bir eylemi oynatmak için bir odağına basın. Bir İletişim Sayfasının temeli olarak, geleneksel bir kafes düzeni yerine tanıdık bir fotoğraf seçmek, iletişimci için daha az karmaşık olabilir ve bir iletişim seçiminin yerini belirlemeyi daha kolay hale getirebilir.

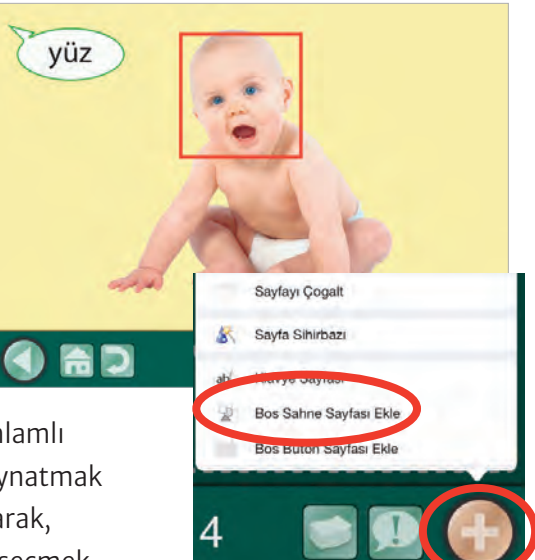

- 1. Gezinme Barının en sağında bulunan altın rengi **artı** (+) butonuna basın.
- 2. **Boş Sahne sayfası** seç seçeneğini seçin.
- 3. Olay resmini seçmek için altın rengi artının üstündeki **Resim simgesine** basın.
- **Not:** Sadece tek bir resim kullanılabilir.
- 4. **Resim simgesine** tekrar basın ve bir ilgi odağı yerleştirirken resmin istek dışı hareket etmesini engellemek için **Resmi Kilitle** seçeneğine tıklayın.

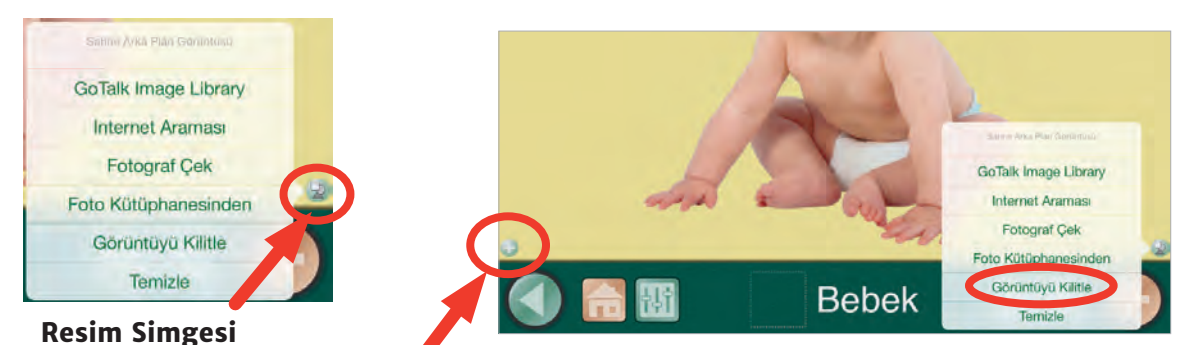

- 5. Bir ilgi odağı eklemek için **Sıcak Nokta Ekle** seçeneğine basın.
- 6. Sahne içerisinde, ilgi odağı yerleştirmek istediğiniz konumu bulun ve daha sonra ilgi odağını istediğiniz konuma sürükleyin ve gerekli şekilde boyutlandırın.
- 7. Sıcak noktaya basın ve bir eylem ekleyin (eylemlerin ve işitsel ipuçlarının düzenlenmesi için sayfa 16 ve 18'ya bakın)
- 8. Sahneye başka ilgi odakları eklemek için **sıcak nokta ekle** tuşuna basın.

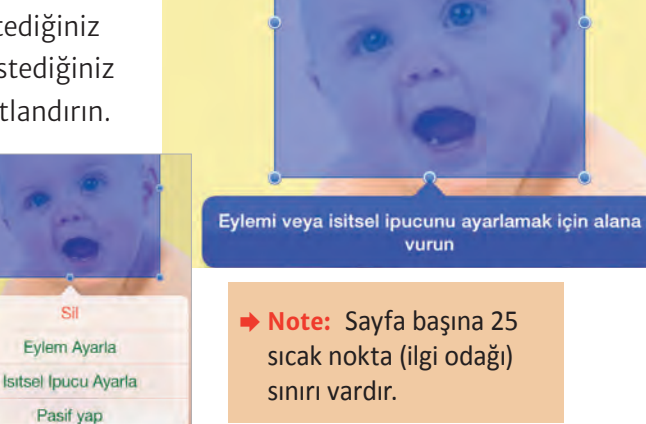

### **Oynatıcı**

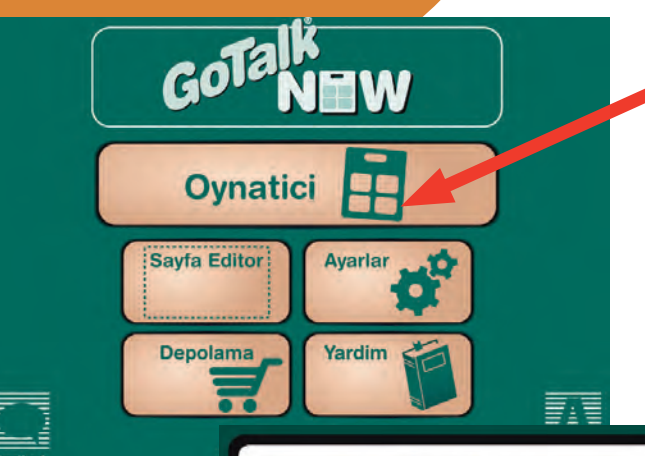

En az bir tane İletişim Sayfası oluşturduktan sonra, **Oynatıcıyı** aktif hale getirebilirsiniz. İşitsel ipucunu (isteğe bağlı) oynatmak için bir İletişim Konumu tuşuna basın ve eylemi aktif hale getirin: Bir mesaj söyleyin, başka bir sayfaya atlayın, bir video oynatın ya da müzik çalın. Gezinme barı İletişim Sayfasının alt tarafında görülecektir. Hangi gezinme butonlarının görüneceğini seçmek için Ana Sayfadaki Ayarlar sekmesini kullanın.

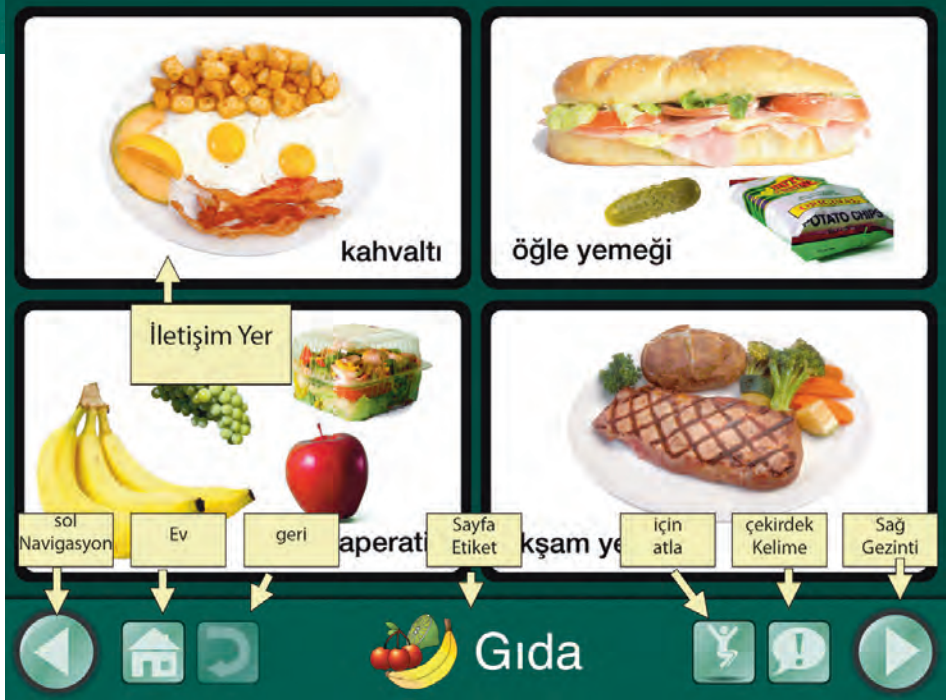

- Sol ve Sağ Gezinme Butonları: Sol ve sağ oklar sırasıyla sayfalar arasında geçiş yapacaktır.
- Ana Sayfa Butonu: Bir defterdeki ilk İletişim Sayfasına gider.
- Geri Butonu: En son görüntülenen sayfaya gider.
- Atla Butonu: Bir İletişim Defterindeki tüm sayfaların bir listesini açar.
- O **Ana Kelimeler Butonu:** İletişim Defteri içerisinde statik olarak kalacak en fazla dört adet Kayıtlı ya da Metinden Sese Dönüştürme mesajı eklemenizi sağlar.

 **Not: Oynatıcı kısmından çıkmak için** ekranın üst tarafına üç parmağınızı koyun ve tek bir hareketle aşağıya doğru kaydırın ya da Ana Sayfa düğmesine basıp parmağınızı 8 saniye boyunca orada tutun (8 saniye göründüğünden daha uzundur).

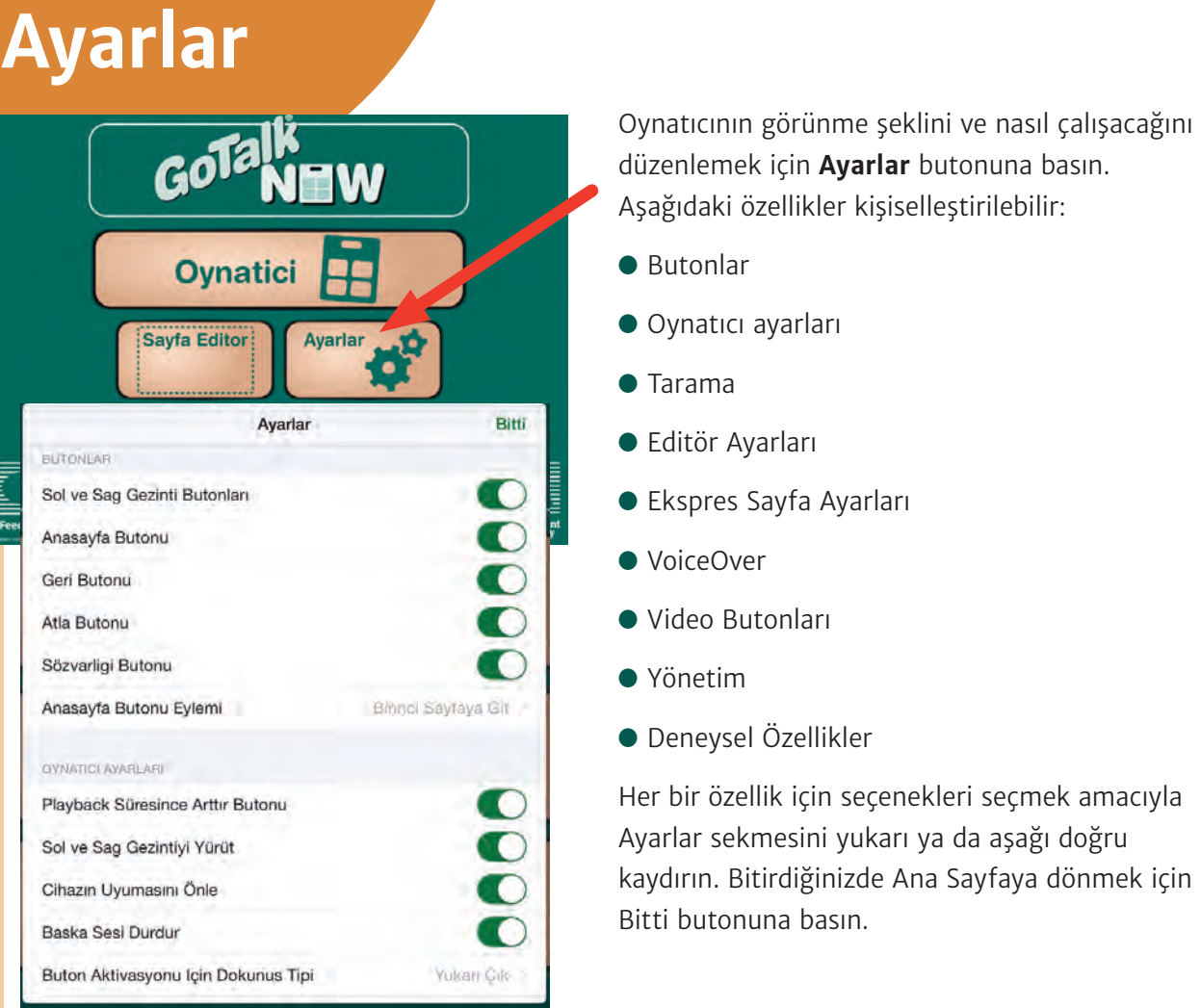

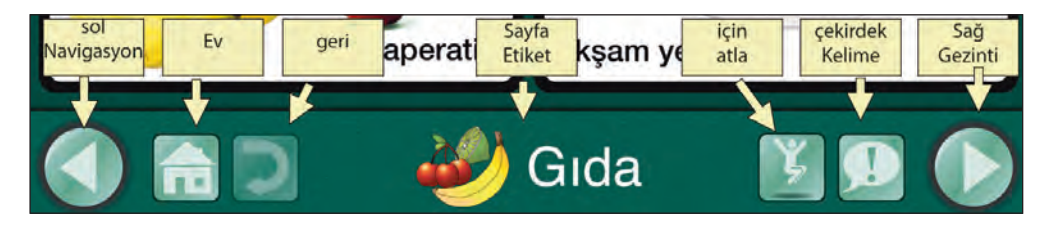

#### **Butonlar**

Oynatıcıda hangi butonların görünmesini istediğinizi seçin.

- O **Sol ve Sağ Gezinme Butonları:** Sol ve sağ oklar sırasıyla sayfalar arasında geçiş yapacaktır.
- O **Ana Sayfa Butonu:** Bir defterdeki ilk İletişim Sayfasına gider.
- Geri Butonu: En son görüntülenen sayfaya gider.
- Atla Butonu: Bir İletişim Defterindeki tüm sayfaların bir listesini açar.
- O **Ana Kelimeler Butonu:** İletişim Defteri içerisinde statik olarak kalacak en fazla dört adet Kayıtlı ya da Metinden Sese Dönüştürme mesajı eklemenizi sağlar.

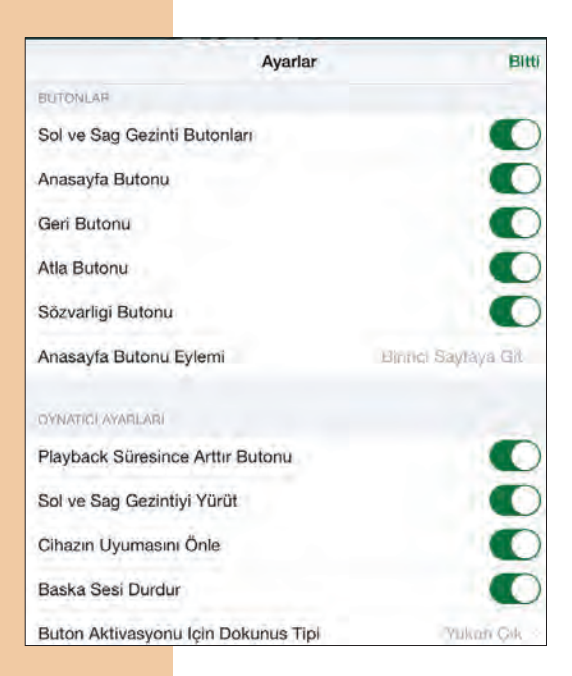

#### **Oynatıcı Ayarları**

- O **Oynatma Sırasında Büyütme Butonu:** Bir Konum İletişimi butonuna bastığınızda, görsel ipucu vermek için hafifçe büyüyerek diğerlerinden biraz daha büyük görünür.
- O **Sola ve Sağa Gezinme Kaydırması:** Sağ/Sol okları kullanmadan sayfadan sayfaya gezinebilirsiniz. Sırasıyla sayfalar arında geçiş yapmak için tek parmağınızı ekran üzerinde sola ya da sağa doğru kaydırın.
- O **Cihazın Uyku Konumuna Geçmesini Engelle:** GoTalk NOW uygulaması açıkken iPad sürekli olarak açık konumda kalacaktır.
- O **Diğer Sesleri Durdur:** Bu ayar, müziğin ya da diğer seslerin GoTalk. NOW ile karışmasını engeller.
- O **Buton Aktivasyonu için gerekli dokunma şekli:**
- **Not: Diğer Sesleri Durdur** seçeneği aşağıdaki durumlarda kapalı olmalıdır: (1) Sonraki ya da Oynat/Durdur gibi bir Medya Oynatıcısı olan bir İletişim Konumuna İşitsel İpuçları eklendiğinde veya (2) GoTalkNOW açıkken sürekli olarak müzik yada diğer sesleri dinlemek istediğinizde.

**Parmağı Kaldır:** Butonlar parmak ekrandan kaldırıldığında aktif hale getirilir. **Parmağınla Dokun:** Butonlar parmak ekrana dokunur dokunmaz aktif hale gelir.

- O **Zıplama Engelleme:** Bu ayar kısa bir süre içerisinde aynı butona birden çok defa istemeden basarsanız tuşların yanlışlıkla aktif hale getirilmesini önler.
- O **İşitsel İpuçları:** Bir İşitsel ipucu, altta yatan bir eylemin içeriği konusunda size hatırlatma yapacak bir Kayıtlı ya da Metinden Sese Dönüştürülen mesajdır. Örneğin, "Merhaba işitsel ipucudur" ve "Merhaba, benim adım Elena, bugün nasılsın?" mesajdır.

**Normal Ses** seçeneği, hem işitsel ipucunu hem de Mesajı aynı ses seviyesinde oynatır.

**Daha Düşük Ses** seçeneği, işitsel ipucunu mesajdan daha düşük bir ses seviyesi ile oynatır.

**Pan** seçeneği, işitsel ipucunu sol hoparlörden ve mesajı sağ hoparlörden çalar.

- **Not: Pan** seçeneği, işitsel ipucunun kulaklıklardan ve mesajın da hoparlörden çalınması için bir yöntem sunar (ek donanım kullanarak). Bu şekilde işitsel ipuçları sadece kullanıcı tarafından duyulabilir.
- Bos İsitsel İpuçlarını Geç: Bu ayar sadece hemen yukarıdaki İşitsel İpuçları seçeneği aktif haldeyse geçerlidir. Tarama kullanılırken Boş İşitsel İpuçlarını Geç seçeneği KAPALI olmalıdır.
- Gezinme/Arayüz için İşitsel İpuçları: Gezinme barındaki butonlar, onları ilk olarak seçtiğinizde kısa bir işitsel ipucu çalacak ve seçilen tuşun eylemi konusunda size bilgi vereceklerdir. Eylemin gerçekleştirilmesi için aynı butona ikinci bir kere daha basın.
- O **Gezinme/Arayüz İşitsel İpucunun Ayarlanması:** Uygulamadaki her gezinme butonu bir ayarlanmış işitsel ipucuna sahiptir. Her bir buton için Kayıtlı Sesi, Metinden Sese Dönüştürmeyi ya da Normali seçebilirsiniz.
- O **Oynatıcıdan çıkmak için şifre gerekli:** Bu özellik Oynatıcıdan yanlışlıkla çıkmanızı engeller. Oynatıcıdan çıkmaya çalışırken dört rakamlı bir şifre girmeniz gereklidir.
- O **Şifreyi Ayarla:** Şifreyi herhangi bir dört rakamlı kombinasyon olacak şekilde ayarlayabilirsiniz.

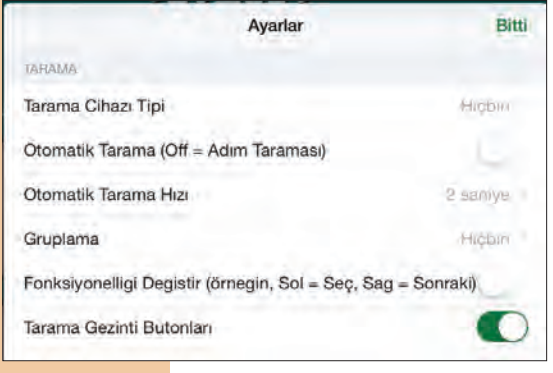

#### **Tarama**

GoTalk.NOW Oynatıcısında Tarama kullanılabilir. Ayarların Tarama bölümünden tarama ile ilgili seçenekleri ayarlayın.

- O **Tarama Cihazı Tipi:**
	- Attainment.Switch Uygulaması (Başka bir IOS cihazında, iPod Touch, iPhone ya da başka bir iPad'de çalışır)
	- RJ Cooper's Bluetooth Switch Arayüzü
	- **Ekranın Switch olarak kullanılması**
- O **Otomatik Tarama:** Otomatik Tarama aktif hale getirildiğinde, Attainment Switch tek düğme olarak görev yapacaktır. Vurgulanan bölüm otomatik olarak bir butondan diğerine hareket edecektir (sütunlar/satırlar için aşağıdaki **Gruplama** bölümüne bakın). İstenen buton vurgulandığında, düğmeye dokunulması o butonu aktif hale getirecektir. Otomatik Tarama kapalı konumda olduğunda, Attainment Switch bir çift butona dönüşür ve adım adım tarama kullanır. Sol taraftaki düğme vurgulanmak istenen seçimi bir butondan diğerine hareket ettirecektir. (satırlar/sütunlar için aşağıdaki **Gruplama** bölümüne bakın) ve sağ taraftaki düğme tercih edilen butonu aktif hale getirecektir.
- O **Otomatik Tarama Hızı:** Bir tek düğme taramasında tarama vurgusunun bir buton üzerinde kalacağı süreyi seçin.
- O **Gruplama:** Tarama tüm bir sütunu/satırı aynı anda vurgulayacaktır. Bir satır/sütun seçildiğinde, tarama o satırdaki/sütundaki her bir butonu vurgulayacaktır.
- O **Değiştirme Fonksiyonu:** Kapatıldığında sol düğme taramayı ilerletir ve sağ düğme tuşu seçer. Aktif hale getirildiğinde eylemler tersine döner.
- O **Attainment Switch Ayarları:** Başka bir IOS cihazında Attainment Switch uygulamasını kullanırken düğmeler için resimleri ayarlayın.

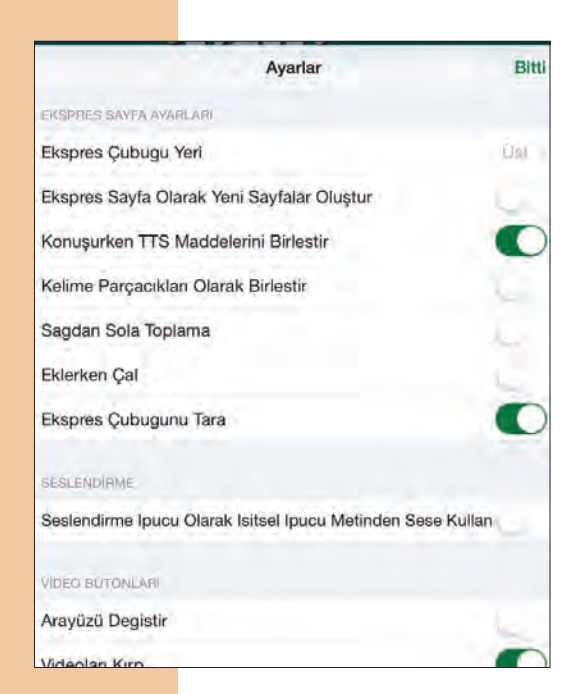

#### **Ekspres Sayfa Ayarları**

- O **Yeni Sayfaların Ekspres Sayfa olarak oluşturulması:**  Aktif hale getirildiğinde yeni oluşturduğunuz her sayfa bir Ekspres Sayfa olacaktır. Kapatıldığında ise standart bir sayfa oluşturulacaktır.
- Konuşurken TTS Maddelerini birleştir: Aktif hale getirildiğinde, bir dizi metinden sese dönüştürme mesajı tek bir cümle gibi okunacaktır. Kapatıldığında ise mesajlar yeniden kelime kelime okunacaktır.
- O **Kelime Bölümleri Olarak Birleştir:** Aktif hale getirildiğinde bir dizi harf bir kelime oluşturacak şekilde okunur. Kapatıldığında ise harflerin sesleri söylenecektir.

#### **VideoTuşları**

- O **Alternatif Arayüz:** Bir video oynatırken, alternatif arayüz sadece bir çıkış butonu ve oynat butonu gösterecektir.
- O **Videoları Kırpmak:** Bu seçenek videonun tamamı yerine sadece istediğiniz bir bölümünü kullanmanızı sağlar.

#### **Yönetim**

O **Sonraki Başlatma Üzerindeki Ana Menüye Gidin:** Şifreyi unutursanız, iPad Ayarları üzerinden GoTalk.NOW Ayarlarına gidebilir ve bu seçeneği aktif hale getirebilirsiniz. Uygulamanın bir sonraki açılışında, Ana Menü açılacaktır ancak bu durum sadece hemen bir sonraki açılma için geçerlidir.

#### **Deneysel Özellikler**

- O **URLButonları:** Bu seçenek URL bağlantılarını butonların üzerinde kullanıp kullanamayacağınızı belirler.
- O **Tüm Resimleri Sakla:** Tüm butonlar sadece metin içerecek, resim içermeyecektir.
- O **Harici Ekran Bağlandığında Dokunuşları Göster:** Webinar amaçları için faydalı olan bu özellik, izleyicilerin iPad ekranının neresine basıldığını görmelerini sağlar.

## **Dükkân**

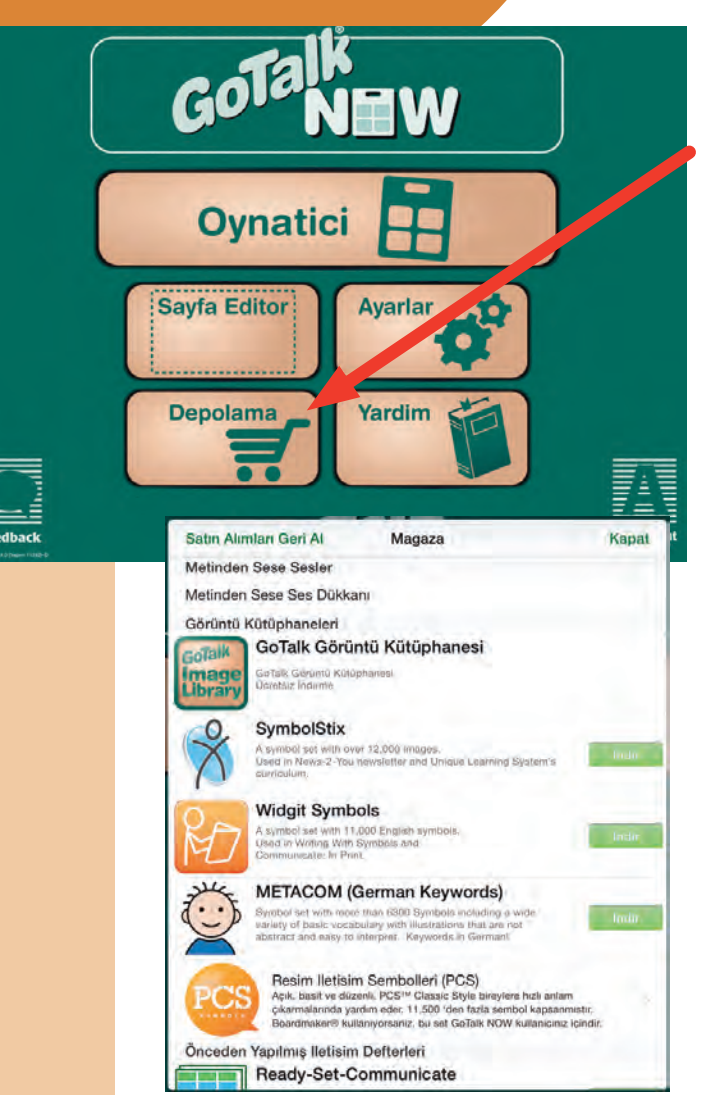

**Dükkân**, GoTalk NOW'da kullanılabilecek olan farklı sembol setlerini içermektedir.**GoTalk Resim Galerisi** ücretiz şekilde yüklenebilir; **SymbolStix** ve **Widgit** Uygulama içi satın alınabilir. Satın almak için sembol seti ile ilgili olan fiyat etiketine basın.

- O **SymbolStix:** 12.000'den fazla resim içeren bu sembol seti, haftalık İnternet dergileri News2You ve bu derginin online müfredatı Unique Learning'de kullanmaları için N2Y için tasarlanmıştır. Genel faaliyetler ve kişiler canlı çizgi figürler olarak gösterilmiştir – davranışları olan çizgi figürler.
- Widgit: 11.000'den fazla resim içeren bu sembol seti, her birisi tek bir konsepti açık ve net bir şekilde betimleyen basitçe çizilmiş renkli sembollerden oluşmaktadır. Her yaştan sembol kullanıcısı için uygun olmalarını sağlayacak kadar geniş bir konu aralığını kapsamaktadır.
- O **METACOM (Almanca Anahtar Kelimeler):**  Garip olmayan ve yorumlaması kolay resimler ile çok çeşitli temel kelimeler de içeren 3800'den fazla sembollü bir sembol setidir. Anahtar kelimeler Almancadır.
- Hazır *İletişim:* Bu hazır iletişim çerçevesi ile çok fazla zaman ve enerji tasarrufu yapın. AAC uzmanı Celeste Helling tarafından 3-10 yaşlar arasındaki çocuklar için tasarlanmıştır. Kişiselleştirmesi kolaydır.

## **İletişim Defterlerini Yönetmek**

Bir **İletişim Defteri**, iletişim sayfalarının bir araya gelmesinden oluşur. Birden fazla iletişimci için Defterler ya da tek bir iletişimci için birçok Defter oluşturun ve

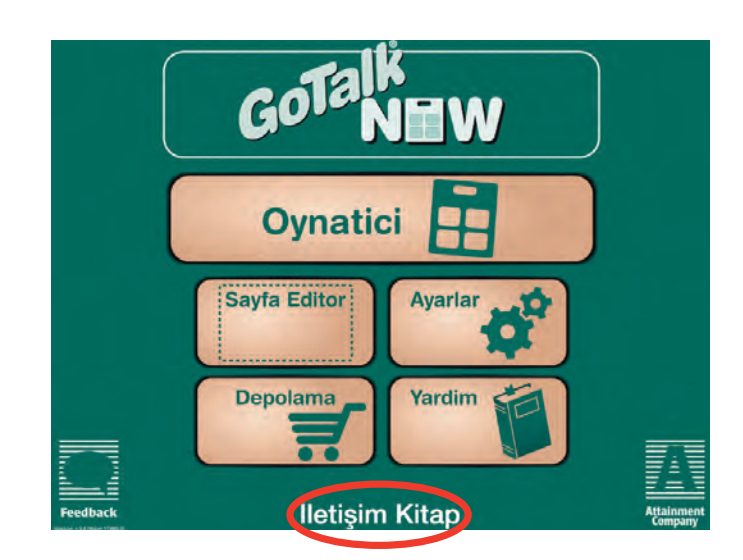

kaydedin. Kullanıcıların sayıcı, bir Defterin Sayfalarının sayısı ya da oluşturacağınız kullanıcı Defterlerinin sayısı konusunda bir sınırlama yoktur.

Defterlerinizi, içerisinde GoTalk.NOW yüklü olan her iPad ile paylaşabilirsiniz ya da içerisinde serbest yardımcı uygulaması yüklü olan her türlü MAC ya da PC'de yedekleyebilirsiniz. iPad'iniz ve yüklemeyi yapmak istediğiniz cihaz, paylaşım ve yedekleme yapmak için, aynı WiFi ağına bağlı olmalıdır.

#### **Birden Fazla Defter Oluşturmak**

Hali hazırda aktif olan İletişim Defterinin başlığı Ana Sayfanın alt tarafından görülebilir.

İletişim defterleri sekmesini açmak için başlığa basın. Bu sekme oluşturduğunuz tüm Defterleri listeler ve **Düzenleme, Yeniden Adlandırma, Kopyalama, Yedekleme** ve **Yeni Defter Oluşturma** gibi seçenekler içerir. Birden fazla Defter listelenmiş ise, bir onay işareti aktif olan Defteri gösterir.

#### **İletişim Defterlerinin Kopyalanması**

İletişim Defterleri sekmesini açmak için başlığa basın. Kopyalamak istediğiniz İletişim Defterinin altındaki **Kopyala** tuşuna basın.

Bu İletişim Defteri için yeni bir isim oluşturun ve Kopyala tuşuna basın.

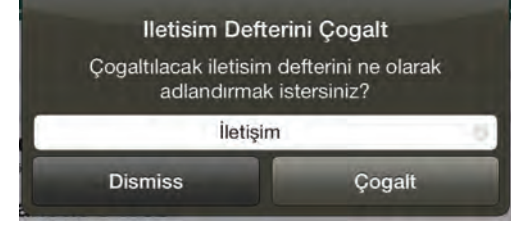

 **Not:** İlk iletişim Defterinize otomatik olarak NORMAL adlandırılması yapılacaktır.

#### Varsayılan

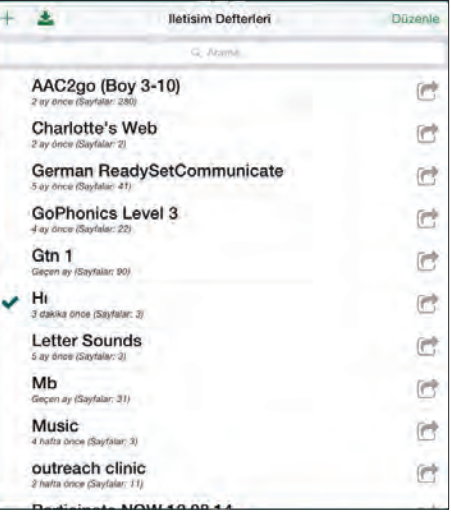

#### **WiFi ile Paylaşım**

İçinde GoTalk.NOW yüklü olan iki iPad, aynı WiFi ağına bağlı olduğunda, aralarında İletişim Defterleri paylaşılabilir.

1. İletişim Defterleri sekmesini açmak için aktif defter başlığına Basın. Başlığına basarak paylaşılacak defteri seçin. Paylaşmak İstediğiniz defter aktif olmalı ve yanında bir onay işareti bulunmalıdır.

GOTA

Sayfa Edit

**Oynatici** 

- 2.Yayınlamaya başlamak için **GoTalk.NOW**'a basın.
- 3.Yanınızdaki iPad'de, aktif Defter başlığına basarak İletişim Defterleri Sekmesini açın.
- 4.**Başka bir GoTalk NOW'dan Al** tuşuna basın.
- 5.**Alma Kutusunu** açmak için iPad başlığına basın.
- 6.Deftere isim verin ve **Al** tuşuna basın.
- 7.Defterin transfer edilmesini bekleyin.

Paylaşılan Defter İletişim Defterleri sekmesinde aktif defter olarak göründüğünde işlem tamamlanmıştır.

#### **PDF Göndermek**

GoTalkNOW, bir İletişim Defterinin PDF'sini gönderebilir. İletişim Defterleri sekmesini açın. Göndermek istediğiniz Defteri seçmek için basın ve yan tarafında bir PDF gönder tuşu ortaya çıkacaktır. Daha sonra, PDF'ye erişmek için bir bağlantı içeren e-postayı açmak için PDF Gönder tuşuna basın.

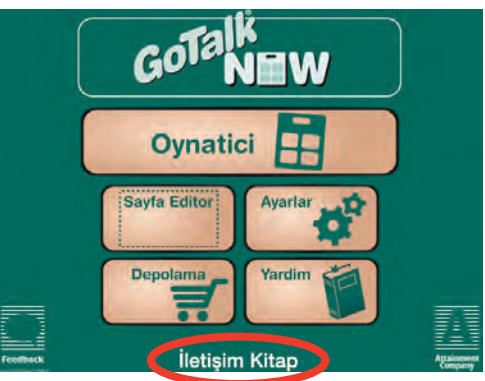

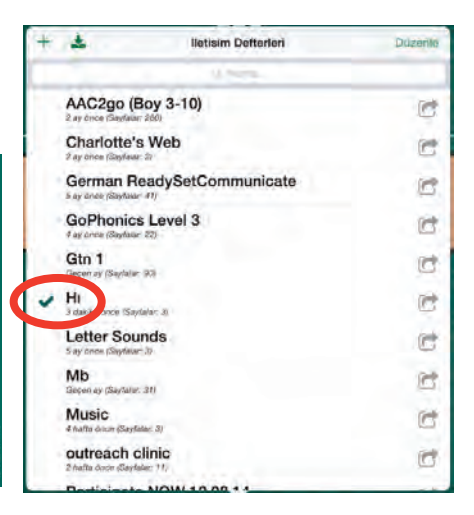

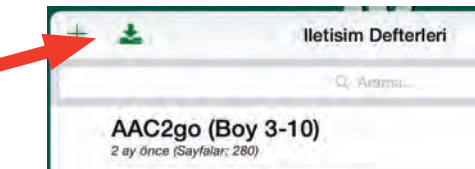

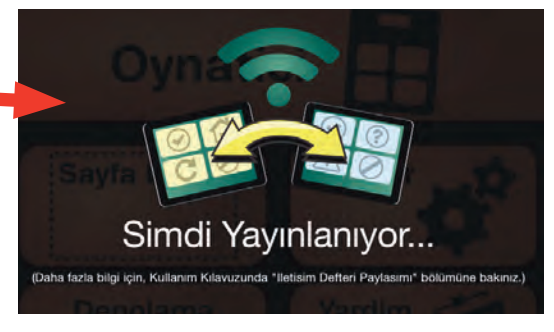

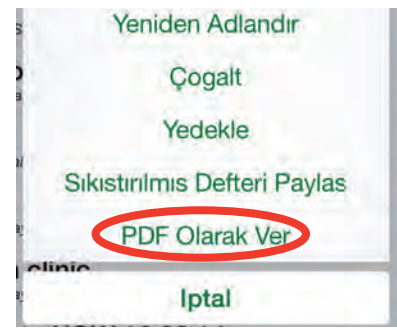

#### **iTunes Kullanarak Dosya Paylaşımı**

- 1. USB girişini kullanarak iPad'inizi bilgisayara bağlayın.
- 2. Bilgisayarınızdan iTunes'u açın.
- 3. iPad'inizi seçin.

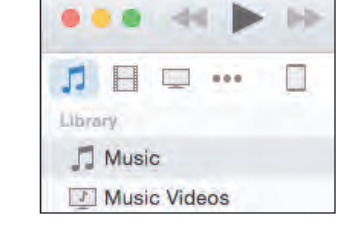

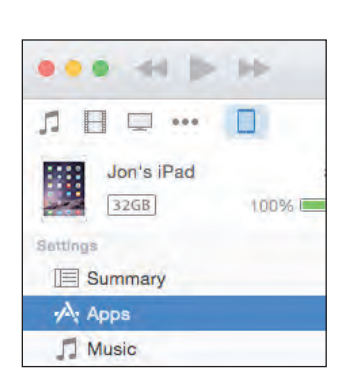

- 4.Sayfanın üst tarafındaki Uygulamalar tuşuna basarak uygulamalarınızı açın.
- 5.Dosya paylaşımı bölümünün altında Uygulamalarınızdan GoTalk.NOW Uygulama simgesini bulun ve buna basın.
- 6.İletişim Defteri dosyasına tıklayın ve İletişim Defterinin yedeğini almak amacıyla dosyayı masa üstüne ya da başka bir klasörün içine sürükleyin.

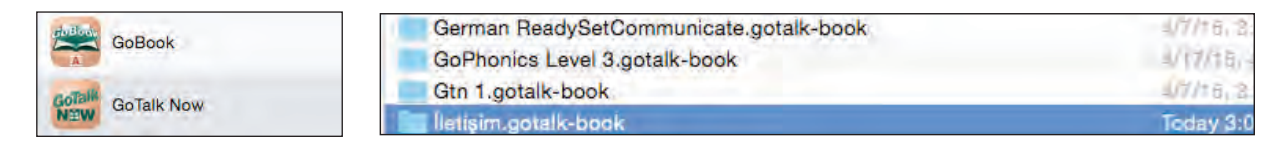

#### **Bir Yedeği Geri Yüklemek**

- 1.USB girişini kullanarak iPad'inizi bilgisayara bağlayın.
- 2. Bilgisayarınızdan iTunes'u açın.
- 3. iPad'inizi seçin.
- 4.Sayfanın üst tarafındaki Uygulamalar tuşuna basarak uygulamalarınızı açın.
- 5.Dosya paylaşımı bölümünün altında Uygulamalarınızdan GoTalk.NOW Uygulama simgesini bulun ve buna basın.
- 6.Bilgisayarınızdan İletişim Defteri dosyasına sağ tıklayın ve dosyayı sıkıştırın/zipleyin. Mac–Sıkıştır Windows–Gönder>Sıkıştırılmış (Ziplenmiş)
- 7. Yedeklenmiş bir İletişim Defterinin (sıkıştırılmış) dosyasına basın ve bu dosyayı iTunes'daki GoTalk NOW belgelerinizin içine sürükleyin.

## **Şablonlar**

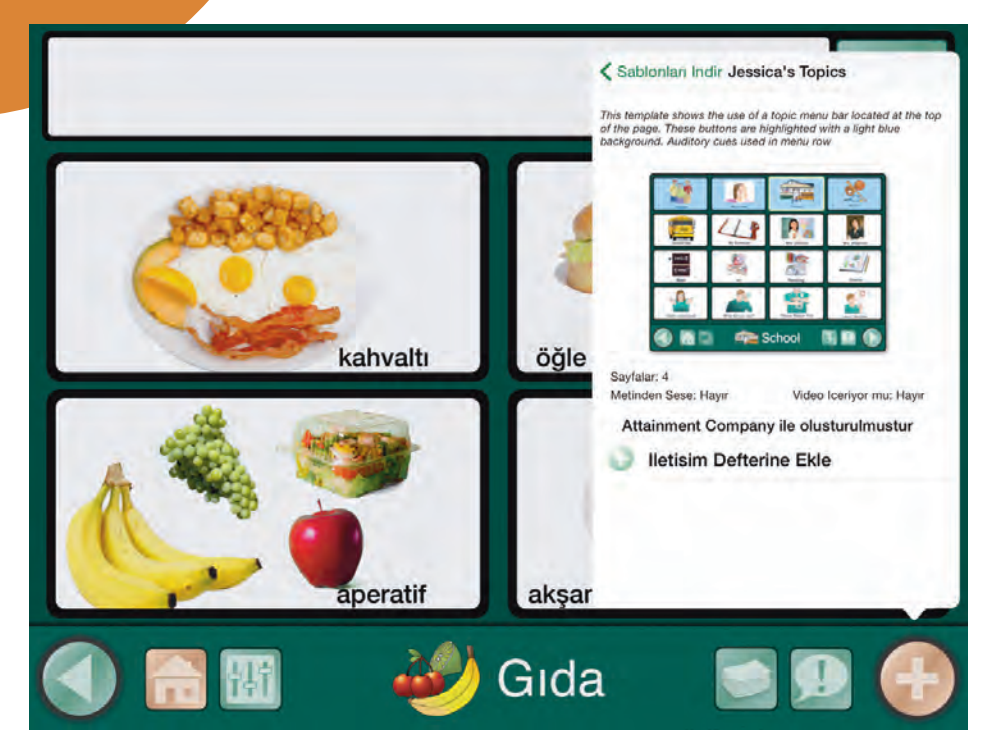

**Bir Şablon**, bir iPad içerisinde bulunan iletişim defterleri arasında veya GoTalk.NOW kullanan diğer iPadler arasında paylaşılabilecek olan en fazla 5 iletişim sayfalık bir İletişim Sayfaları koleksiyonudur.

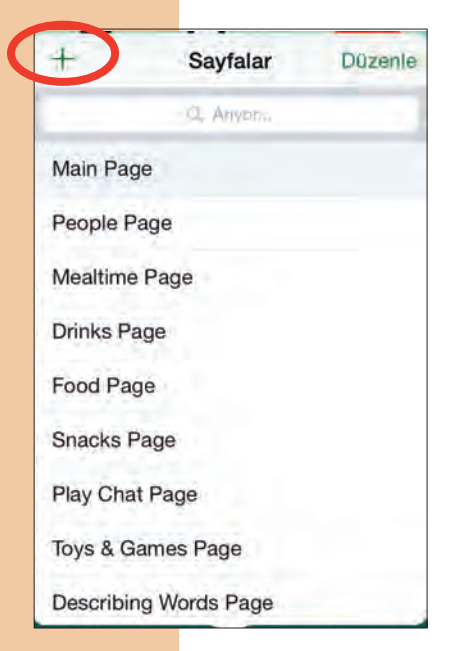

#### **Bir Şablon Oluşturmak**

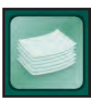

Sayfa Editöründe **Sayfalar** butonuna basınız (Sayfa Etiketinin sağ tarafındadır) ve **Sayfalar** sekmesini açınız.**Şablon Galerisi** sekmesini açmak için artı (+) işaretine basın. Yeni bir şablon oluşturmak ya da daha önceden oluşturulan şablonları görüntülemek için **Şablonlarım** butonuna basın.

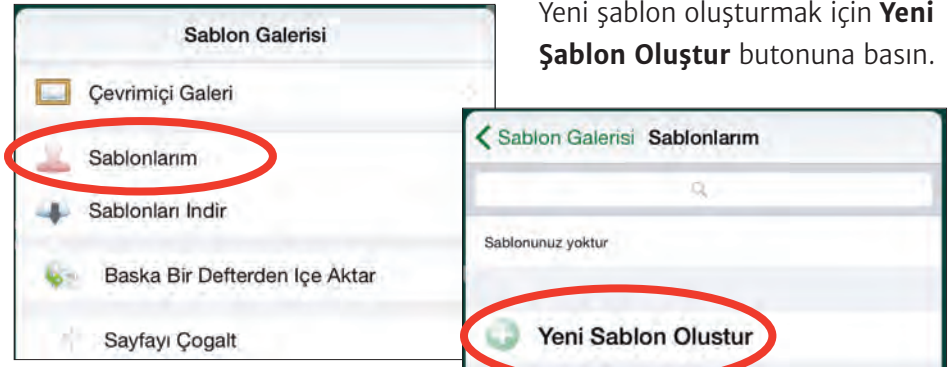

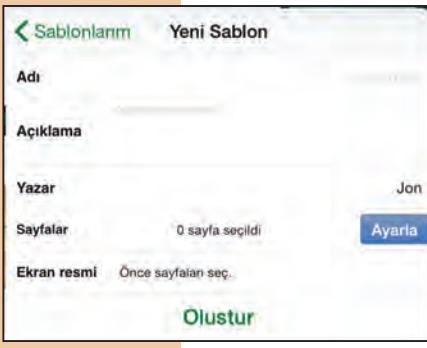

Yeni Şablon Sekmesi aşağıdaki seçeneklerle açılacaktır:

- O **İsim:** Şablonunuzun adıdır.
- O **Açıklama:** Bu bölümdeki açıklama diğer kişilere şablonunuzun ne için kullanıldığını açıklayacak ve aranabilir sözcükler içerecektir.
- O **Yazar:** Şablonu oluşturan kişidir. Yazarın adı Şablonlarım listesinde görünmeye devam edecektir.
- O **Sayfalar:** Defterdeki tüm Sayfaları listeleyen bir pencere açmak için Düzenle tuşuna basınız. Şablona eklemek için en fazla 5 adet sayfa seçin.
- O **Ekran Resmi:** Şablon simgesinde hangi sayfaların gösterileceğini seçiniz.

Bitirdiğinizde **Oluştur** tuşuna basınız.

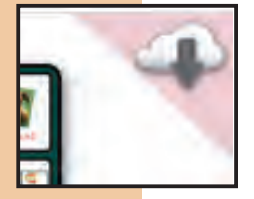

Bir şablon bir galeride paylaşıldığında üst sağ köşe bir resim ortaya çıkar. Üzerinde resim çerçevesi olan bir bulut resmi bu şablonun Genel Galeri ile birlikte paylaşıldığı anlamına gelmektedir.

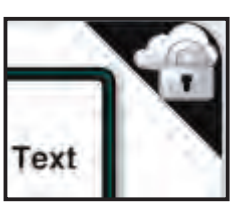

Üzerinde kilit olan bir bulut resmi, bir şablonun Özel bir Galeri ile birlikte paylaşıldığını ifade eder.

#### **E-Posta ile Paylaşım**

Sayfa Editöründe **Sayfalar** tuşuna basın (Sayfa Etiketinin sağ tarafında bulunur).

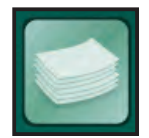

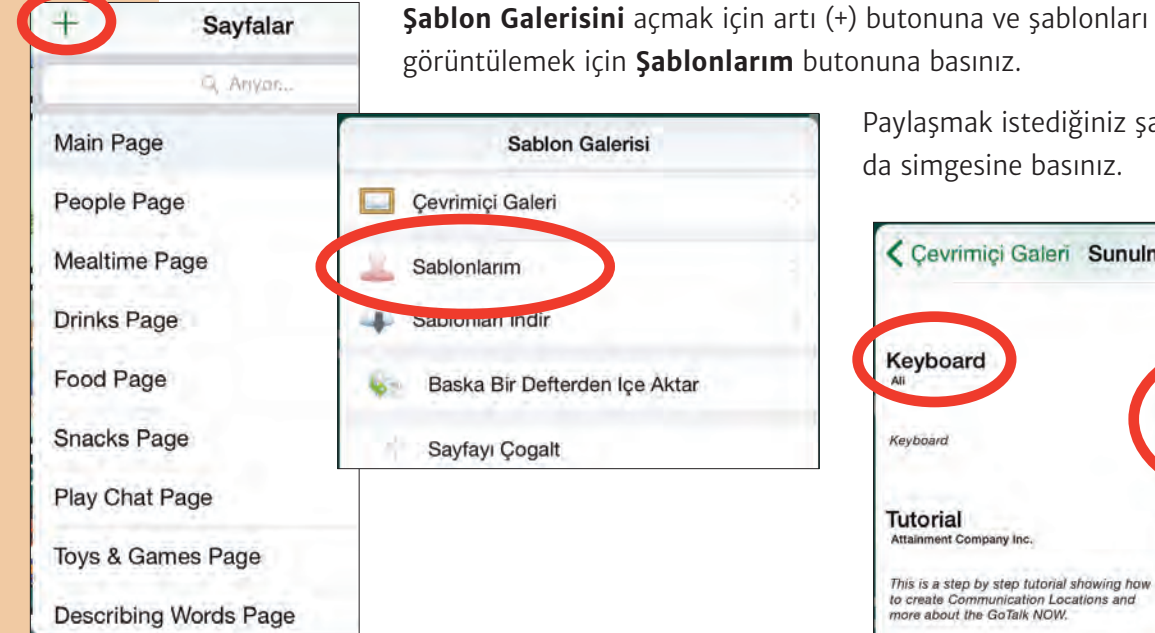

görüntülemek için **Şablonlarım** butonuna basınız.

Paylaşmak istediğiniz şablonun başlığına ya da simgesine basınız.

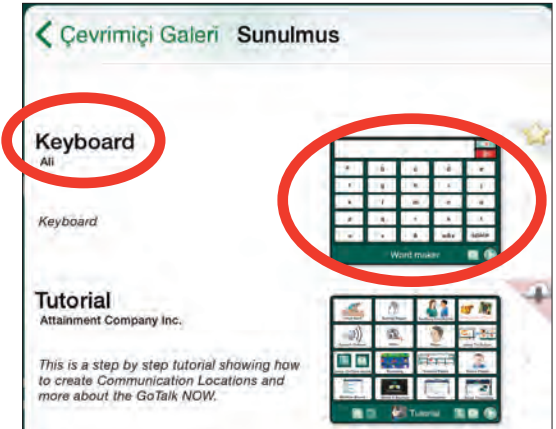

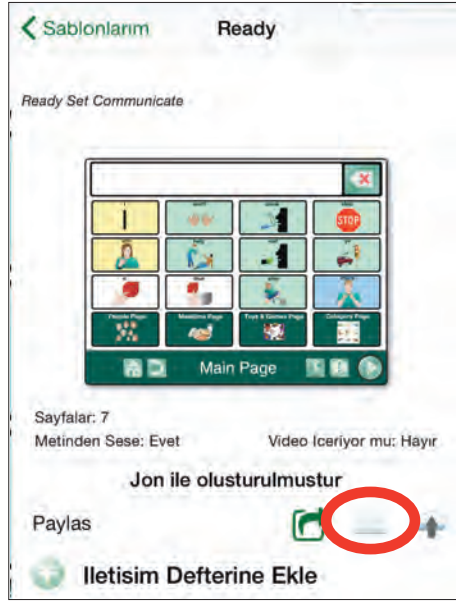

E-posta ile bir şablon göndermek için **Paylaş** barındaki zarf simgesine basınız.

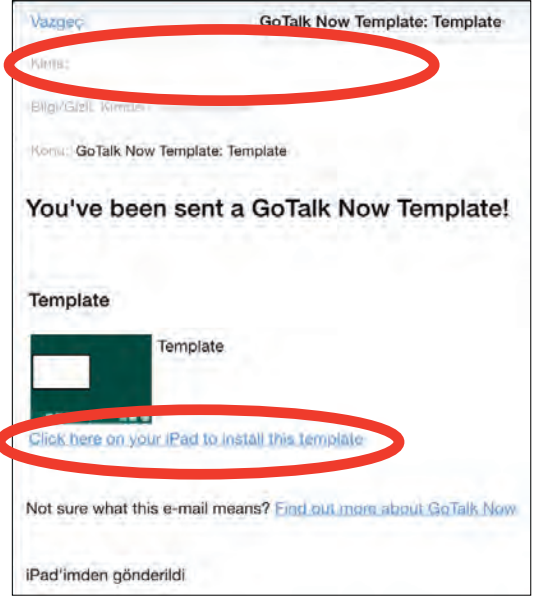

Şablonu yüklemek için bağlantı içeren bir a-posta penceresi açılacaktır.

#### **Paylaşma Online Şablon Galerisini kullanmak**

#### *Özel Galeri*

Sayfa Editöründe Sayfalar butonuna basınız (Sayfa Etiketinin sağında bulunmaktadır).

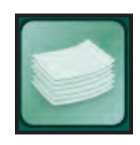

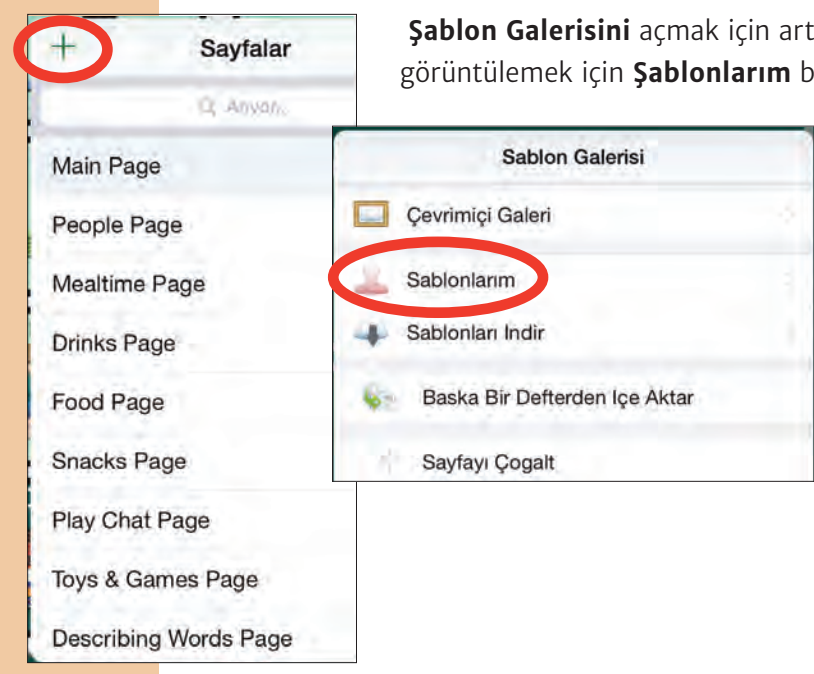

**Şablon Galerisini** açmak için artı (+) butonuna basın ve şablonları görüntülemek için **Şablonlarım** butonuna basınız.

> Paylaşmak istediğiniz şablonun başlığına ya da simgesine tıklayınız.

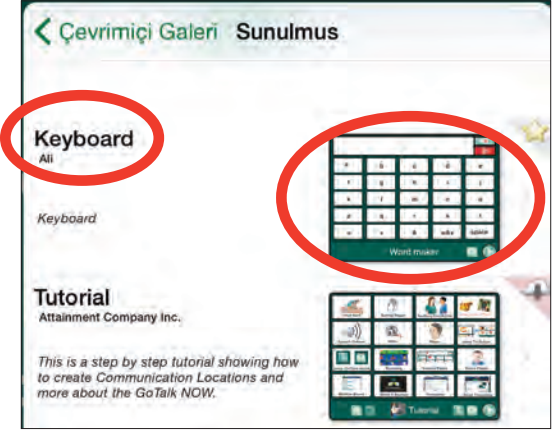

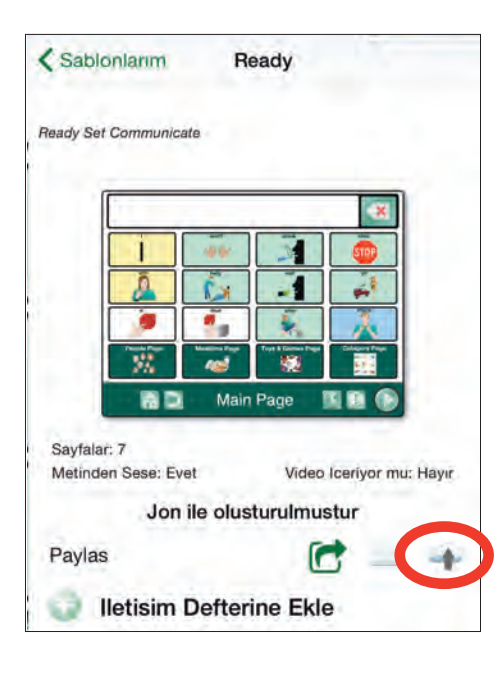

**Paylaş** barındaki bulut simgesinin üzerine basınız.

#### **Online Şablon Galerisine Yükle**

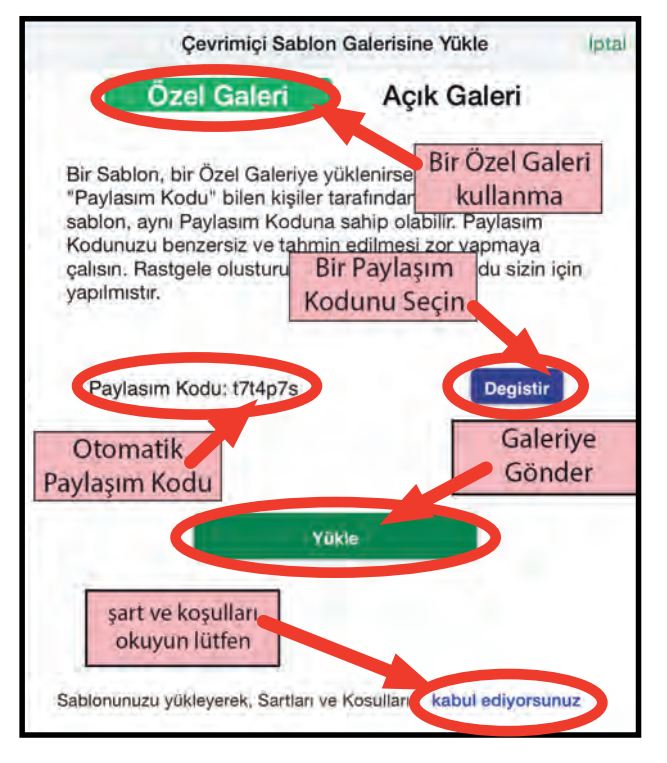

penceresi açılacaktır.**Özel Galeri** seçildiğinde, sadece Paylaşma Şifresine sahip olan kişiler şablonlara erişebilecektir. Rastgele oluşturulan bir Paylaşma Şifresi otomatik olarak oluşturulacaktır ancak bunu değiştirebilirsiniz. Paylaşma Şifresini hatırlaması kolay ancak özgün ya da tahmin etmesi zor olacak şekilde oluşturmaya çalışınız.

#### *Genel Galeri*

Sayfa Editöründe Sayfalar butonuna basınız (Sayfa Etiketinin sağında bulunmaktadır).

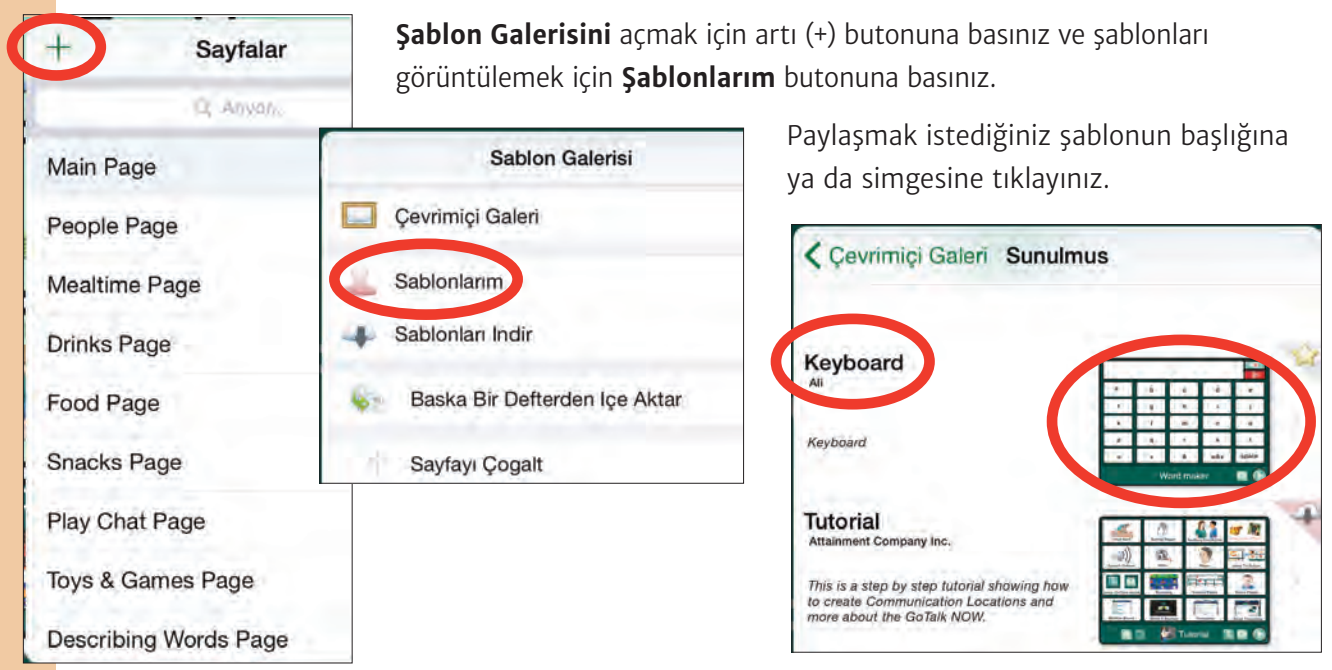

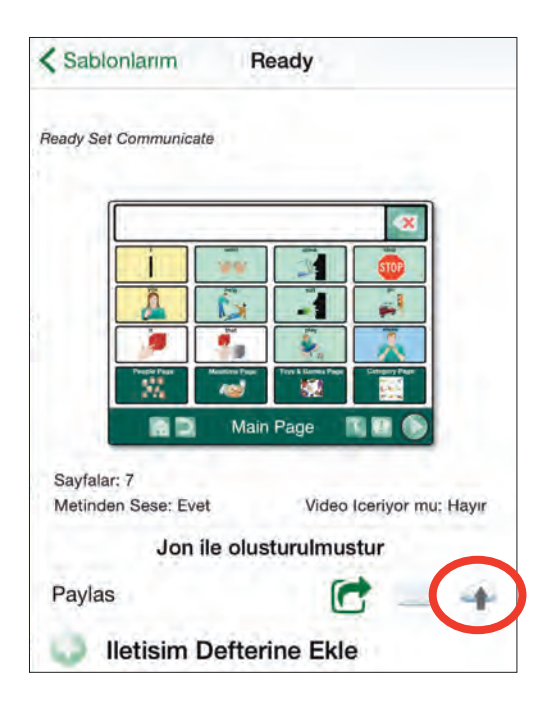

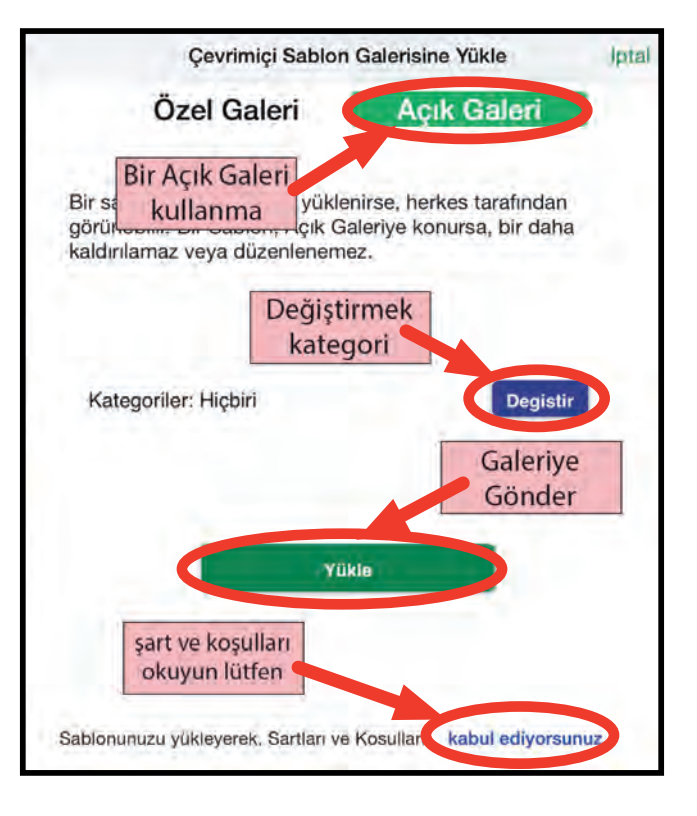

**Paylaş** barındaki bulut simgesine tıklayınız.

#### **Genel Galeriye** yüklenen bir şablon,

GoTalk.NOW sahibi olan herkes tarafından yüklenebilir. Şablonu içerisine eklemek istediğiniz kategorileri seçmek için Değiştir tuşuna basınız. Bir şablon birden fazla kategoriye eklenebilir. Kendiliğinden herhangi bir kategori seçilmez.

**Not:** Genel Galeriye eklenen bir şablonu silemezsiniz.

**Genel Galerideki** şablonların sağ üst tarafında şu üç simgeden birisi görülür.

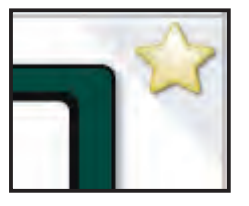

Bir sarı yıldız bu şablonun Attainment company Inc. Tarafından oluşturulduğu anlamına gelir.

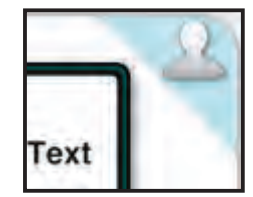

Bir kişi silueti bunun sizin şablonlarınızdan birisi olduğu anlamına gelir.

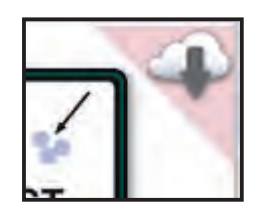

Kırmızı arka planı olan bir bulut, bu şablonun indirildiği anlamına gelir.

## **Krediler**

GoTalk<br>N<sub>EW</sub>

**Proje Yöneticisi** Don Bastian

**Proje Programcısı** Barrett Jacobsen

**Kalite Güvencesi**  Alison Wyttenbach

**Ara Yüz Grafikleri** Heidi Barnhill, Beverly Potts

**Türkçe tercüme**

Sinan Dıvarcı

#### **İçerik Geliştirme Ekibi**

Doug Graham Don Bastian

Julie Denu Joni Nygard Autumn Garza **Don Severson** Craig Booth Scott Meister Ali Wyttenbach Barrett Jacobsen

Kodun bazı kısımlarına aşağıdaki kişiler tarafından katkı sağlanmıştır:

**LightMenuBar** Haoxiang Li **ABPadLockScreen** Aron Bury **Enormego Cocoa Helpers** Enormego **CMPopTipView** Chris Miles **AQGridView** Jim Dovey **SVProgressHUD** Sam Vermette **UAModalPanel** Urban Apps

**SBTableAlert** Simon Blommegård **InAppSettingsKit** Luc Vandal and Ortwin Gentz **Asi-Http-Request** All-Seeing Interactive **SDWebImage** Olivier Poitrey **TouchJSON** Jonathan Wight

#### **Bize Ulaşın**

**Sorularınızı ve yorumlarınızı bekliyoruz.**

#### **Attainment Company, Inc.**

**P.O. Box 930160 • Verona WI 53593-0160 USA e-posta: gotalknow@AttainmentCompany.com telefon: 1-800-327-4269 ya da 608-845-7880 www.AttainmentCompany.com**